# GA-81845GE775-G

Intel® Pentium® 4 LGA775 Processor Motherboard

User's Manual

Rev. 1001 12ME-I845GETG-1001

| (Stamp)                    |                         | □ EN 60335                                                                 | □ EN 60065                                                                                                    |                                                                                                    | ⊠ CE marking                                                     | <ul> <li>DIN VDE 085;</li> <li>part 10</li> <li>part 12</li> </ul>                                                                              | × EN 55022                                                                                                    | □ EN 55020                                                                             | 🗆 EN 55015                                                                                                    |                                                             | □ EN 55014-1                                                                                                    | □ EN 55013                                                                                                    | □ EN 55011                                                                                                    |                                                                                                    |
|----------------------------|-------------------------|----------------------------------------------------------------------------|----------------------------------------------------------------------------------------------------|----------------------------------------------------------------------------------------------------|------------------------------------------------------------------|----------------------------------------------------------------------------------------------------|----------------------------------------------------------------------------------------------------|----------------------------------------------------------------------------------------|----------------------------------------------------------------------------------------------------|-------------------------------------------------------------|----------------------------------------------------------------------------------------------------|----------------------------------------------------------------------------------------------------|----------------------------------------------------------------------------------------------------|----------------------------------------------------------------------------------------------------|
| )<br>Date : April 22, 2005 | Manufa                  | Safety of household and similar<br>electrical appliances                   | Safety requirements for mains operated<br>electronic and related apparatus for<br>household and similar general use | The manufacturer also declares the conformity of above mentioned product with the actual required safety standards in accordance with LVD 73/23 EEC |                                                                  | DIN VDE 0855 Cabled distribution systems; Equipment     part 10 for receiving and/or distribution from     part 12 sound and television signals | Limits and methods of measurement<br>of radio disturbance characteristics of<br>information technology equipment | Immunity from radio interference of<br>broadcast receivers and associated<br>equipment | Limits and methods of measurement<br>of radio disturbance characteristics of<br>fluorescent lamps and luminaries | portable tools and similar electrical apparatus             | Limits and methods of measurement<br>of radio disturbance characteristics of<br>household electrical appliances. | Limits and methods of measurement<br>of radio disturbance characteristics of<br>broadcast receivers and associated<br>equipment | Limits and methods of measurement<br>of radio disturbance characteristics of<br>industrial, scientific and medical (ISM)<br>high frequency equipment                 | We. Nambaurentmotore We. Nambaurentmotore We. Nambaurentmotore G.B. T. Technology Trading GMMH Ausschlager Wag 41, F 20357 Humburg, Germany (description of the speaker, installation to which it refers) (description of the speaker, installation to which it refers) (description of the speaker, installation to which it refers) (description of the speaker, under which conformity is declared) in accordance with 89/304 EEC-EMC Directive |
| 22, 2005                   | Manufacturer/Importer   | □ EN 50091-1                                                               | □ EN 60950                                                                                                    | ne conformity of abov<br>andards in accordanc                                                                                                    |                                                                  |                                                                                                    |                                                                                                    | □ EN 50091- 2                                                                          | □ EN 55014-2                                                                                                    | □ EN 50082-2                                                | □ EN 50082-1                                                                                                    | ⊠ EN 55024                                                                                                    | ⊠ EN 61000-3-2<br>⊠ EN 61000-3-3                                                                                                    | Ve. Manufacturerimpore<br>Ve. Manufacturerimpore<br>G.B.T. Technology Trading GMbH<br>sechager Weg 41, 1F 20637 Hamburg, Germ<br>on of the appearate, system, resialation to whice<br>Motherboard<br>GA-88445(EF77-6<br>B) a condunea with 88/39 EEC-EMC Directive<br>in accordance with 88/39 EEC-EMC Directive                                                                                                    |
| Name :Timmy Huang          | Signature: Finnny Huang | General and Safety requirements for<br>uninterruptible power systems (UPS) | Safety for information technology equipment<br>including electrical business equipment                              | /e mentioned product<br>:e with LVD 73/23 EEC                                                                                                    | (EC conformity marking)                                          |                                                                                                    |                                                                                                    | EMC requirements for uninterruptible<br>power systems (UPS)                            | Immunity requirements for household appliances tools and similar apparatus                                       | Generic immunity standard Part 2:<br>Industrial environment | Generic immunity standard Part 1:<br>Residual, commercial and light industry                                     | Information Technology<br>equipment-Immunity<br>characteristics-Limits and methods of<br>measurement                            | Disturbances in supply systems caused<br>Disturbances in supply systems caused<br>by household appliances and similar<br>electrical equipment "Voltage fluctuations" | nry<br>Germany<br>vehich it refere)<br>ective<br>ective                                                                                                    |
|                            | Date: April 22, 2005    | Signature: <u>Eric Lu</u>                                                  | Representative Person's Name: ERIC LU                                                                               | cause harmful and $(2)$ this device must accept any interence received, including that may cause undesired operation.                               | subject to the following two conditions: (1) This device may not | Supplementary Information:<br>This device complies with part 15 of the FCC Rules. Operation is                                                  | (a), Class B Digital Device                                                                                      | FCC Part 15, Subpart B, Section 15.107(a) and Section 15.109                           | Model Number: GA-81845GE775-G                                                                                    | Product Name: Motherboard                                   | hereby declares that the product                                                                                 | City of Industry, CA 91748<br>Phone/Fax No: (818) 854-9338/ (818) 854-9339                                                      | Responsible Party Name: G.B.T. INC. (U.S.A.)<br>Address: 17358 Railroad Street                                                                                       | DECLARATION OF CONFORMITY<br>Per FCC Part 2 Section 2.1077(a)                                                                                                    |

#### Copyright

© 2005 GIGA-BYTE TECHNOLOGY CO., LTD. All rights reserved. The trademarks mentioned in the manual are legally registered to their respective companies.

#### Notice

The written content provided with this product is the property of Gigabyte. No part of this manual may be reproduced, copied, translated, or transmitted in any form or by any means without Gigabyte's prior written permission. Specifications and features are subject to change without prior notice.

#### **Product Manual Classification**

In order to assist in the use of this product, Gigabyte has categorized the user manual in the following:

- For quick installation, please refer to the "Hardware Installation Guide" included with the product.
- For detailed product information and specifications, please carefully read the "Product User Manual".
- For detailed information related to Gigabyte's unique features, please go to the "Technology Guide" section on Gigabyte's website to read or download the information you need.

For more product details, please click onto Gigabyte's website at www.gigabyte.com.tw

## **Table of Contents**

| GA-818450  | GE775 | -G Motherboard Layout                | . 6 |
|------------|-------|--------------------------------------|-----|
| Block Diag | ram   |                                      | . 7 |
|            |       |                                      |     |
| Chapter 1  | Hardv | vare Installation                    | . 9 |
|            | 1-1   | Considerations Prior to Installation | 9   |
|            | 1-2   | Feature Summary                      | 10  |
|            | 1-3   | Installation of the CPU and Heatsink | 12  |
|            | 1-3   | B-1 Installation of the CPU          | 12  |
|            | 1-3   | 3-2 Installation of the Heatsink     | 13  |
|            | 1-4   | Installation of Memory               | 14  |
|            | 1-5   | Installation of Expansion Cards      | 15  |
|            | 1-6   | I/O Back Panel Introduction          | 16  |
|            | 1-7   | Connectors Introduction              | 17  |
|            |       |                                      |     |
| Chapter 2  | BIOS  | Setup                                | 27  |
|            | The M | lain Menu (Example BIOS Version: F1) | 28  |
|            | 2-1   | Standard CMOS Features               |     |
|            | 2-2   | Advanced BIOS Features               | 32  |
|            | 2-3   | Integrated Peripherals               | 34  |
|            | 2-4   | Power Management Setup               |     |
|            | 2-5   | PnP/PCI Configurations               | 38  |
|            | 2-6   | PC Health Status                     |     |
|            | 2-7   | Frequency/Voltage Control            | 40  |
|            | 2-8   | Top Performance                      |     |
|            | 2-9   | Load Fail-Safe Defaults              |     |
|            | 2-10  | Load Optimized Defaults              | 42  |
|            | 2-11  | Set Supervisor/User Password         |     |
|            | 2-12  | Save & Exit Setup                    |     |
|            |       |                                      |     |

| Chapter 3 | Drive | rs Installation                                         | 45 |
|-----------|-------|---------------------------------------------------------|----|
|           | 3-1   | Install Chipset Drivers                                 | 45 |
|           | 3-2   | Software Application                                    | 46 |
|           | 3-3   | Software Information                                    | 46 |
|           | 3-4   | Hardware Information                                    | 47 |
|           | 3-5   | Contact Us                                              | 47 |
|           |       |                                                         |    |
| Chapter 4 | Арре  | ndix                                                    | 49 |
|           | 4-1   | Unique Software Utilities                               | 49 |
|           |       | -1 Xpress Recovery Introduction                         |    |
|           | 4-1   | -2 Flash BIOS Method Introduction                       | 52 |
|           | 4-1   | -3 2- / 4- / 6-/ 8- Channel Audio Function Introduction | 61 |
|           | 4-2   | Troubleshooting                                         | 68 |

## GA-8I845GE775-G Motherboard Layout

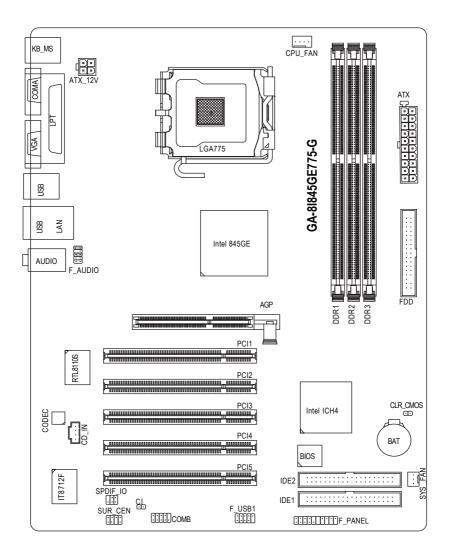

## **Block Diagram**

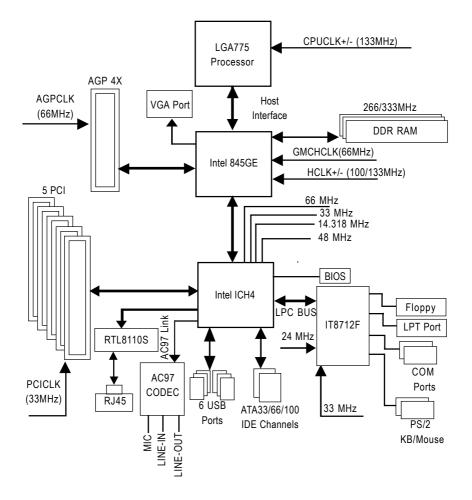

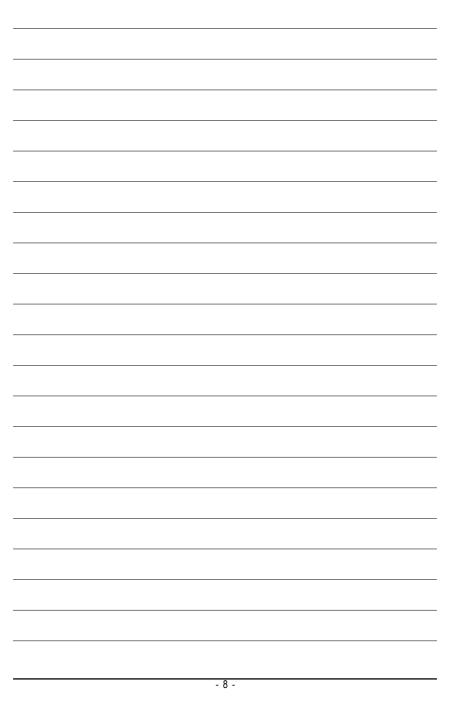

## **Chapter 1 Hardware Installation**

## 1-1 Considerations Prior to Installation

#### **Preparing Your Computer**

The motherboard contains numerous delicate electronic circuits and components which can become damaged as a result of electrostatic discharge (ESD). Thus, prior to installation, please follow the instructions below:

- 1. Please turn off the computer and unplug its power cord.
- 2. When handling the motherboard, avoid touching any metal leads or connectors.
- 3. It is best to wear an electrostatic discharge (ESD) cuff when handling electronic components (CPU, RAM).
- 4. Prior to installing the electronic components, please have these items on top of an antistatic pad or within a electrostatic shielding container.
- 5. Please verify that you the power supply is switched off before unplugging the power supply connector from the motherboard.

#### Installation Notices

- 1. Prior to installation, please do not remove the stickers on the motherboard. These stickers are required for warranty validation.
- 2. Prior to the installation of the motherboard or any hardware, please first carefully read the information in the provided manual.
- 3. Before using the product, please verify that all cables and power connectors are connected.
- 4. To prevent damage to the motherboard, please do not allow screws to come in contact with the motherboard circuit or its components.
- 5. Please make sure there are no leftover screws or metal components placed on the motherboard or within the computer casing.
- 6. Please do not place the computer system on an uneven surface.
- 7. Turning on the computer power during the installation process can lead to damage to system components as well as physical harm to the user.
- 8. If you are uncertain about any installation steps or have a problem related to the use of the product, please consult a certified computer technician.

#### Instances of Non-Warranty

- 1. Damage due to natural disaster, accident or human cause.
- 2. Damage as a result of violating the conditions recommended in the user manual.
- 3. Damage due to improper installation.
- 4. Damage due to use of uncertified components.
- 5. Damage due to use exceeding the permitted parameters.
- 6. Product determined to be an unofficial Gigabyte product.

## 1-2 Feature Summary

| CPU             | <ul> <li>Supports the latest Intel<sup>®</sup> Pentium<sup>®</sup> 4 LGA775 CPU</li> </ul> |
|-----------------|--------------------------------------------------------------------------------------------|
|                 | Supports 533MHz FSB                                                                        |
|                 | L2 cache varies with CPU                                                                   |
| Chipset         | Northbridge: Intel <sup>®</sup> 845GE                                                      |
|                 | Southbridge: Intel <sup>®</sup> ICH4                                                       |
| Memory          | 3 184-pin DDR sockets                                                                      |
|                 | <ul> <li>Supports DDR333/DDR266 DIMMs</li> </ul>                                           |
|                 | <ul> <li>Supports up to 2GB (Max.)</li> </ul>                                              |
|                 | <ul> <li>Supports only 2.5V DDR SDRAM</li> </ul>                                           |
| Slots           | <ul> <li>1 AGP slot 4X (1.5V) device support</li> </ul>                                    |
|                 | 5 PCI slots                                                                                |
| IDE Connections | • 2 IDE connection (UDMA 33/ATA 66/ATA 100), allows connection of 4                        |
|                 | IDE devices                                                                                |
| FDD Connections | <ul> <li>1 FDD connection, allows connection of 2 FDD devices</li> </ul>                   |
| Peripherals     | 1 parallel port supporting Normal/EPP/ECP mode                                             |
|                 | <ul> <li>1 VGA port, 1 COMA port, onboard COMB connection</li> </ul>                       |
|                 | <ul> <li>6 USB 2.0/1.1 ports (rear x 4, front x 2 via cable)</li> </ul>                    |
|                 | 1 front audio connector                                                                    |
|                 | <ul> <li>1 PS/2 keyboard port</li> </ul>                                                   |
|                 | <ul> <li>1 PS/2 mouse port</li> </ul>                                                      |
| Onboard VGA     | Built-in Intel <sup>®</sup> 845GE Chipset                                                  |
| Onboard LAN     | <ul> <li>Onboard RTL8110S chip (10/100/1000Mbit)</li> </ul>                                |
|                 | <ul> <li>1 RJ45 port</li> </ul>                                                            |
| Onboard Audio   | ALC850 CODEC                                                                               |
|                 | Supports Line In ; Line Out ; MIC In                                                       |
|                 | <ul> <li>Supports 2 / 4 / 6 / 8 channel audio (Note1)</li> </ul>                           |
|                 | <ul> <li>Surround Back Speaker (by optional Audio Combo Kit)</li> </ul>                    |
|                 | SPDIF In/Out connection                                                                    |
|                 | ◆ CD In                                                                                    |

(Note1) To set up an 8 channel audio configuration, you must use Audio Combo Kit (optional device).

\_\_\_\_

| <br>- 11 - | Hardware Installation |
|------------|-----------------------|

| BIOS                | ٠ | Use of licensed AWARD BIOS            |
|---------------------|---|---------------------------------------|
|                     | ٠ | Supports Q-Flash                      |
| I/O Control         | ٠ | IT8712F                               |
| Hardware Monitor    | ٠ | CPU / System fan speed detection      |
|                     | ٠ | System voltage detection              |
|                     | ٠ | CPU temperature detection             |
|                     | ٠ | CPU/System fan fail warning           |
|                     | ٠ | CPU overheating warning               |
| Overclocking        | ٠ | Over Clock via BIOS (CPU/DDR/PCI/AGP) |
| Additional Features | ٠ | Supports @BIOS                        |
|                     | ٠ | Supports EasyTune                     |
| Form Factor         | ٠ | ATX form factor; 29.5cm x 21.0cm      |

## **1-3** Installation of the CPU and Heatsink

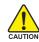

Before installing the CPU, please comply with the following conditions:

- 1. Please make sure that the motherboard supports the CPU.
- Please take note of the one indented corner of the CPU. If you install the CPU in the wrong direction, the CPU will not insert properly. If this occurs, please change the insert direction of the CPU.
  - 3. Please add an even layer of heat sink paste between the CPU and heatsink.
  - Please make sure the heatsink is installed on the CPU prior to system use, otherwise overheating and permanent damage of the CPU may occur.
  - 5. Please set the CPU host frequency in accordance with the processor specifications. It is not recommended that the system bus frequency be set beyond hardware specifications since it does not meet the required standards for the peripherals. If you wish to set the frequency beyond the proper specifications, please do so according to your hardware specifications including the CPU, graphics card, memory, hard drive, etc.

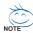

#### HT functionality requirement content :

Enabling the functionality of Hyper-Threading Technology for your computer system requires all of the following platform components:

- CPU: An Intel® Pentium 4 Processor with HT Technology
- Chipset: An Intel® Chipset that supports HT Technology
- BIOS: A BIOS that supports HT Technology and has it enabled
- OS: An operation system that has optimizations for HT Technology

#### 1-3-1 Installation of the CPU

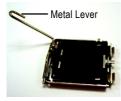

Fig. 1 Gently lift the metal lever located on the CPU socket to the upright position.

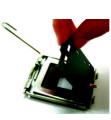

Fig. 2 Remove the plastic covering on the CPU socket.

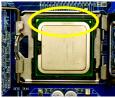

Fig. 3 Notice the small gold colored triangle located on the edge of the CPU socket. Align the indented corner of the

CPU with the triangle and gently insert the CPU into position. (Grasping the CPU firmly between your thumb and forefinger, carefully place it into the socket in a straight and downwards motion. Avoid twisting or bending motions that might cause damage to the CPU during installation.)

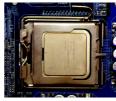

Fig. 4 Once the CPU is properly inserted, please replace the plastic covering and push the metal lever back into its original position.

GA-8I845GE775-G Motherboard

Download from Www.Somanuals.com. All Manuals Search And Download.

#### 1-3-2 Installation of the Heatsink

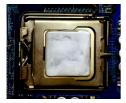

#### Fig.1

Please apply an even layer of heatsink paste on the surface of the installed CPU.

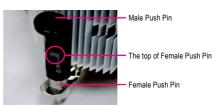

#### Fig. 2

(Turning the push pin along the direction of arrow is to remove the heatsink, on the contrary, is to install.) Please note the direction of arrow sign on the male push pin doesn't face inwards before installation. (This instruction is only for Intel boxed fan)

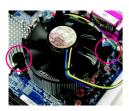

#### Fig. 3

Place the heatsink atop the CPU and make sure the push pins aim to the pin hole on the motherboard. Pressing down the push pins diagonally.

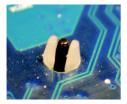

#### Fig. 5

Please check the back of motherboard after installing. If the push pin is inserted as the picture, the installation is complete.

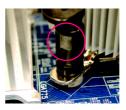

#### Fig. 4

Please make sure the Male and Female push pin are joined closely. (for detailed installation instructions, please refer to the heatsink installation section of the user manual)

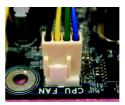

#### Fig. 6

Finally, please attach the power connector of the heatsink to the CPU fan header located on the motherboard.

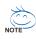

The heatsink may adhere to the CPU as a result of hardening of the heatsink paste. To prevent such an occurrence, it is suggested that either thermal tape rather than heat sink paste be used for heat dissipation or using extreme care when removing the heatsink.

#### Installation of Memory 1-4

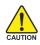

Before installing the memory modules, please comply with the following conditions:

- Please make sure that the memory used is supported by the motherboard. It is 1 recommended that memory of similar capacity, specifications and brand be used.
- 2. Before installing or removing memory modules, please make sure that the computer power is switched off to prevent hardware damage.
- 3. Memory modules have a foolproof insertion design. A memory module can be installed in only one direction. If you are unable to insert the module, please switch the direction.

The motherboard supports DDR memory modules, whereby BIOS will automatically detect memory capacity and specifications. Memory modules are designed so that they can be inserted only in one direction. The memory capacity used can differ with each slot.

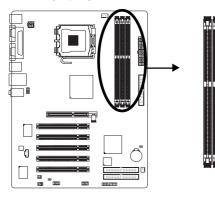

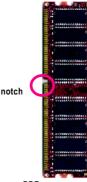

DDR memory module

#### Fia.1

The DIMM socket has a notch, so the DIMM memory module can only fit in one direction. Insert the DIMM memory module vertically into the DIMM socket. Then push it down.

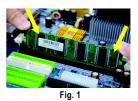

#### Fig.2

Close the plastic clip at both edges of the DIMM sockets to lock the DIMM module.

Reverse the installation steps when you wish to remove the DIMM module.

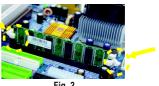

GA-8I845GE775-G Motherboard

- 14 -

Download from Www.Somanuals.com. All Manuals Search And Download.

## 1-5 Installation of Expansion Cards

You can install your expansion card by following the steps outlined below:

- 1. Read the related expansion card's instruction document before installing the expansion card into the computer.
- 2. Remove your computer's chassis cover, screws and slot bracket from the computer.
- 3. Press the expansion card firmly into expansion slot in motherboard.
- 4. Be sure the metal contacts on the card are indeed seated in the slot.
- 5. Replace the screw to secure the slot bracket of the expansion card.
- 6. Replace your computer's chassis cover.
- 7. Power on the computer, if necessary, setup BIOS utility of expansion card from BIOS.
- 8. Install related driver from the operating system.

Installing a AGP expansion card:

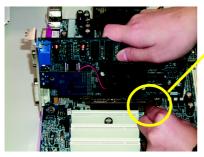

AGP Card

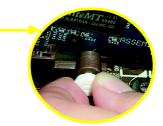

Please carefully pull out the small white-drawable bar at the end of the AGP slot when you try to install/uninstall the VGA card. Please align the VGA card to the onboard AGP slot and press firmly down on the slot. Make sure your VGA card is locked by the small white-drawable bar.

## 1-6 I/O Back Panel Introduction

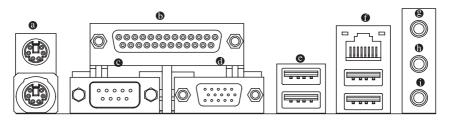

#### PS/2 Keyboard and PS/2 Mouse Connector

To install a PS/2 port keyboard and mouse, plug the mouse to the upper port (green) and the keyboard to the lower port (purple).

#### Parallel Port

The parallel port allows connection of a printer, scanner and other peripheral devices.

#### • Serial Port (COMA)

Devices like mouses, modems, and etc. can be connected to Serial port.

#### Ø VGA Port

Monitor can be connected to VGA port.

#### OUSB port

Before you connect your device(s) into USB connector(s), please make sure your device(s) such as USB keyboard, mouse, scanner, zip, speaker...etc. have a standard USB interface. Also make sure your OS supports USB controller. If your OS does not support USB controller, please contact OS vendor for possible patch or driver upgrade. For more information please contact your OS or device(s) vendors.

LAN Port

The LAN port provides Internet connection.

#### Line In

Devices like CD-ROM, walkman etc. can be connected to Line In jack.

#### Line Out (Front Speaker Out)

Connect the stereo speakers, earphone or front surround channels to this connector.

#### MIC In

Microphone can be connected to MIC In jack.

English

## 1-7 Connectors Introduction

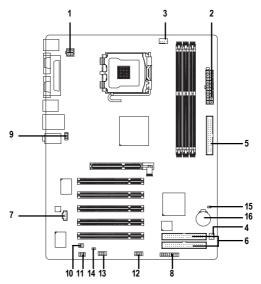

| 1) ATX_12V               | 9) F_AUDIO   |
|--------------------------|--------------|
| 2) ATX (Power Connector) | 10) SPDIF_IO |
| 3) CPU_FAN               | 11) SUR_CEN  |
| 4) SYS_FAN               | 12) F_USB1   |
| 5) FDD                   | 13) COMB     |
| 6) IDE1 / IDE2           | 14) CI       |
| 7) CD_IN                 | 15) CLR_CMOS |
| 8) F_PANEL               | 16) BAT      |
|                          |              |

#### 1/2) ATX\_12V / ATX (Power Connector)

With the use of the power connector, the power supply can supply enough stable power to all the components on the motherboard. Before connecting the power connector, please make sure that all components and devices are properly installed. Align the power connector with its proper location on the motherboard and connect tightly.

The ATX\_12V power connector mainly supplies power to the CPU. If the ATX\_12V power connector is not connected, the system will not start. Caution!

Please use a power supply that is able to handle the system voltage requirements. It is recommended that a power supply that can withstand high power consumption be used (300W or greater). If a power supply is used that does not provide the required power, the result can lead to an unstable system or a system that is unable to start.

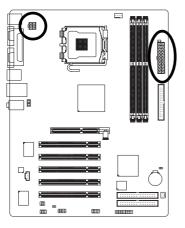

|    | 4 2<br> |   |
|----|---------|---|
| 11 |         | 3 |

| Pin No. | Definition |
|---------|------------|
| 1       | GND        |
| 2       | GND        |
| 3       | +12V       |
| 4       | +12V       |

| Pin No. | Definition           |
|---------|----------------------|
| 1       | 3.3V                 |
| 2       | 3.3V                 |
| 3       | GND                  |
| 4       | +5V                  |
| 5       | GND                  |
| 6       | +5V                  |
| 7       | GND                  |
| 8       | Power Good           |
| 9       | 5V SB (stand by +5V) |
| 10      | +12V                 |
| 11      | 3.3V                 |
| 12      | -12V                 |
| 13      | GND                  |
| 14      | PS_ON(soft on/off)   |
| 15      | GND                  |
| 16      | GND                  |
| 17      | GND                  |
| 18      | -5V                  |
| 19      | +5V                  |
| 20      | +5V                  |

20

#### 3/4) CPU\_FAN / SYS\_FAN(Cooler Fan Power Connector)

The cooler fan power connector supplies a +12V power voltage via a 3-pin/4-pin(only for CPU\_FAN) power connector and possesses a ful-proof connection design.

Most coolers are designed with color-coded power connector wires. A red power connector wire indicates a positive connection and requires a +12V power voltage. The black connector wire is the ground wire (GND).

Please remember to connect the power to the cooler to prevent system overheating and failure.

Caution!

Please remember to connect the power to the CPU fan to prevent CPU overheating and failure.

L\_ CP

SYS FAN

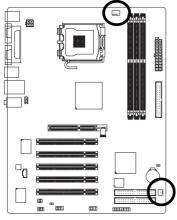

|          | Pin No. | Definition         |
|----------|---------|--------------------|
|          | 1       | GND                |
|          | 2       | +12V               |
| PU_FAN   | 3       | Sense              |
|          | 4       | Speed Control      |
| 1        |         | (Only for CPU_FAN) |
| <u> </u> |         |                    |
| 1        |         |                    |

#### 5) FDD (FDD Connector)

The FDD connector is used to connect the FDD cable while the other end of the cable connects to the FDD drive. The types of FDD drives supported are: 360KB, 720KB, 1.2MB, 1.44MB and 2.88MB. Please connect the red power connector wire to the pin1 position.

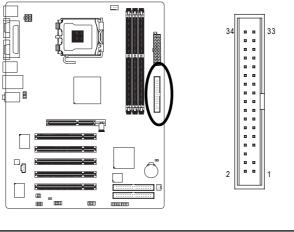

- 19 -

#### 6) IDE1/2 (IDE Connector)

An IDE device connects to the computer via an IDE connector. One IDE connector can connect to one IDE cable, and the single IDE cable can then connect to two IDE devices (hard drive or optical drive). If you wish to connect two IDE devices, please set the jumper on one IDE device as Master and the other as Slave (for information on settings, please refer to the instructions located on the IDE device).

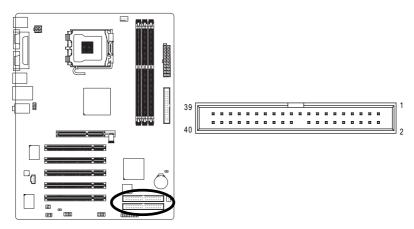

#### 7) CD\_IN (CD In Connector)

Connect CD-ROM or DVD-ROM audio out to the connector.

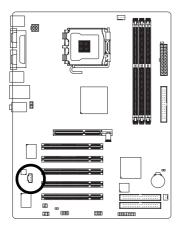

| Pin No. | Definition |
|---------|------------|
| 1       | CD-L       |
|         |            |
| 2       | GND        |
| 3       | GND        |
| 4       | CD-R       |
|         |            |

GA-8I845GE775-G Motherboard

#### 8) F\_PANEL (Front Panel Jumper)

Please connect the power LED, PC speaker, reset switch and power switch etc of your chassis frontpanel to the F\_PANEL connector according to the pin assignment below.

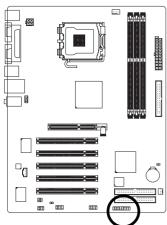

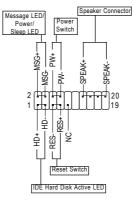

| HD (IDE Hard Disk Active LED)    | Pin 1: LED anode(+)          |
|----------------------------------|------------------------------|
| (Blue)                           | Pin 2: LED cathode(-)        |
| SPEAK (Speaker Connector)        | Pin 1: Power                 |
| (Amber)                          | Pin 2- Pin 3: NC             |
|                                  | Pin 4: Data(-)               |
| RES (Reset Switch)               | Open: Normal                 |
| (Green)                          | Close: Reset Hardware System |
| PW (Power Switch)                | Open: Normal                 |
| (Red)                            | Close: Power On/Off          |
| MSG(Message LED/Power/Sleep LED) | Pin 1: LED anode(+)          |
| (Yellow)                         | Pin 2: LED cathode(-)        |
| NC (Purple)                      | NC                           |

#### 9) F\_AUDIO (Front Audio Panel Connector)

Please make sure the pin assignment on the cable is the same as the pin assignment on the MB header. To find out if the chassis you are buying support front audio panel connector, please contact your dealer. If you want to use "Front Audio" connector, you must remove the jumpers from pins 5-6, 9-10.

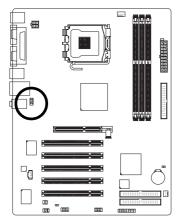

| Pin No. | Definition               |
|---------|--------------------------|
| 1       | MIC                      |
| 2       | GND                      |
| 3       | MIC_BIAS                 |
| 4       | POWER                    |
| 5       | FrontAudio(R)            |
| 6       | Rear Audio (R)/ Return R |
| 7       | NC                       |
| 8       | No Pin                   |
| 9       | FrontAudio (L)           |
| 10      | Rear Audio (L)/ Return L |

#### 10) SPDIF\_IO (SPDIF In/ Out)

The SPDIF output is capable of providing digital audio to external speakers or compressed AC3 data to an external Dolby Digital Decoder. Use this feature only when your stereo system has digital input function. Use SPDIF IN feature only when your device has digital output function. Be careful with the polarity of the SPDIF\_IO connector. Check the pin assignment carefully while you connect the SPDIF\_IO cable. Incorrect connection between the cable and connector will make the device unable to work or even damage it. For optional SPDIF\_IO cable, please contact your local dealer.

6

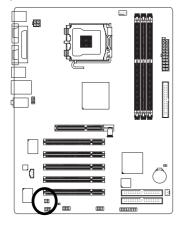

| Pin No. | Definition |
|---------|------------|
| 1       | Power      |
| 2       | No Pin     |
| 3       | SPDIF      |
| 4       | SPDIFI     |
| 5       | GND        |
| 6       | GND        |
|         |            |

GA-8I845GE775-G Motherboard

- 22 -

Download from Www.Somanuals.com. All Manuals Search And Download.

#### 11) SUR\_CEN (Surround Center Connector)

Please contact your nearest dealer for optional SUR\_CEN cable.

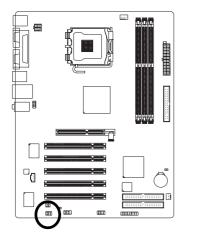

| Pin No. | Definition |
|---------|------------|
| 1       | SUR OUTL   |
| 2       | SUR OUTR   |
| 3       | GND        |
| 4       | No Pin     |
| 5       | CENTER_OUT |
| 6       | BASS_OUT   |
| 7       | AUX_L      |
| 8       | AUX_R      |

#### 12) F\_USB1 (Front USB Connector)

Be careful with the polarity of the front USB connector. Check the pin assignment carefully while you connect the front USB cable, incorrect connection between the cable and connector will make the device unable to work or even damage it. For optional front USB cable, please contact your local dealer.

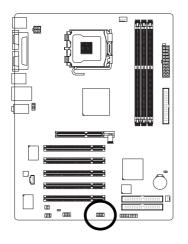

| 2<br>1  |  | Ē | • | • | 10<br>9 |
|---------|--|---|---|---|---------|
| F_ USB1 |  |   |   |   |         |

| 3 | USB DX- |
|---|---------|
| 4 | USB Dy- |
| 5 | USB DX+ |
| 6 | USB Dy+ |
| 7 | GND     |
| 8 | GND     |
| 9 | No Pin  |

Definition

Power

Power

NC

Pin No.

1

2

10

#### 13) COMB (COMB Connector)

Be careful with the polarity of the COMB connector. Check the pin assignments while you connect the COMB cable. Please contact your nearest dealer for optional COMB cable.

q

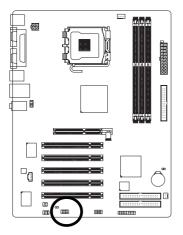

|   | Pin No. | Definition |
|---|---------|------------|
|   | 1       | NDCDA-     |
|   | 2       | NSINA      |
| 0 | 3       | NSOUTA     |
| Ī | 4       | NDTRA-     |
|   | 5       | GND        |
|   | 6       | NDSRA-     |
|   | 7       | NRTSA-     |
|   | 8       | NCTSA-     |
|   | 9       | NRIA-      |
|   | 10      | No Pin     |

#### 14) CI (Chassis Intrusion, Case Open)

This 2-pin connector allows your system to detect if the chassis cover is removed. You can check the "Case Open" status in BIOS Setup.

1 💽

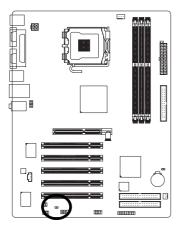

| Pin No. | Definition |
|---------|------------|
| 1       | Signal     |
| 2       | GND        |

GA-8I845GE775-G Motherboard

- 24 -

#### 15) CLR\_CMOS (Clear CMOS)

You may clear the CMOS data to its default values by this jumper. To clear CMOS, temporarily short 1-2 pin. Default doesn't include the "Shunter" to prevent from improper use this jumper.

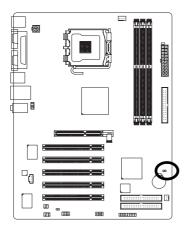

- 1 Open: Normal
- 1 Short: Clear CMOS

#### 16) BAT(Battery)

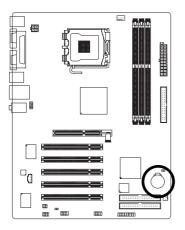

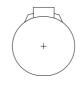

- Danger of explosion if battery is incorrectly replaced.
- Replace only with the same or equivalent type recommended by the manufacturer.
- Dispose of used batteries according to the manufacturer's instructions.

If you want to erase CMOS ...

1. Turn OFF the computer and unplug the power cord.

 Take out the battery gently and put it aside for about 10 minutes. (Or you can use a metal object to connect the positive and negative pins in the battery holder to makethem short for one minute.)

- 3. Re-install the battery.
- 4. Plug the power cord and turn ON the computer.

|                 | <br> | <br> |  |
|-----------------|------|------|--|
|                 |      |      |  |
|                 |      |      |  |
|                 |      |      |  |
|                 |      |      |  |
|                 |      |      |  |
|                 |      |      |  |
|                 | <br> | <br> |  |
|                 |      |      |  |
|                 |      |      |  |
|                 |      |      |  |
|                 |      |      |  |
|                 |      |      |  |
|                 |      |      |  |
|                 |      |      |  |
|                 |      |      |  |
|                 |      |      |  |
|                 |      |      |  |
|                 |      |      |  |
|                 | <br> | <br> |  |
|                 |      |      |  |
|                 |      |      |  |
|                 |      |      |  |
|                 |      |      |  |
|                 |      |      |  |
|                 |      |      |  |
|                 |      |      |  |
|                 |      |      |  |
|                 |      |      |  |
|                 | <br> | <br> |  |
|                 | <br> | <br> |  |
|                 |      |      |  |
|                 |      |      |  |
| -81845GE775-G N | - 20 |      |  |

## Chapter 2 BIOS Setup

BIOS (Basic Input and Output System) includes a CMOS SETUP utility which allows user to configure required settings or to activate certain system features.

The CMOS SETUP saves the configuration in the CMOS SRAM of the motherboard.

When the power is turned off, the battery on the motherboard supplies the necessary power to the CMOS SRAM.

When the power is turned on, pushing the <Del> button during the BIOS POST (Power-On Self Test) will take you to the CMOS SETUP screen. You can enter the BIOS setup screen by pressing "Ctrl + F1". When setting up BIOS for the first time, it is recommended that you save the current BIOS to a disk in the event that BIOS needs to be reset to its original settings. If you wish to upgrade to a new BIOS, either Gigabyte's Q-Flash or @BIOS utility can be used.

Q-Flash allows the user to quickly and easily update or backup BIOS without entering the operating system. @BIOS is a Windows-based utility that does not require users to boot to DOS before upgrading BIOS but directly download and update BIOS from the Internet.

| $<\!\!\uparrow\!\!>\!\!<\!\!\downarrow\!\!>\!\!<\!\!\leftrightarrow\!\!>\!\!<\!\!\rightarrow\!\!>$ | Move to select item                                                        |
|----------------------------------------------------------------------------------------------------|----------------------------------------------------------------------------|
| <enter></enter>                                                                                    | Select Item                                                                |
| <esc></esc>                                                                                        | Main Menu - Quit and not save changes into CMOS Status Page Setup Menu     |
|                                                                                                    | and Option Page Setup Menu - Exit current page and return to Main Menu     |
| <page up=""></page>                                                                                | Increase the numeric value or make changes                                 |
| <page down=""></page>                                                                              | Decrease the numeric value or make changes                                 |
| <f1></f1>                                                                                          | General help, only for Status Page Setup Menu and Option Page Setup Menu   |
| <f2></f2>                                                                                          | Item Help                                                                  |
| <f5></f5>                                                                                          | Restore the previous CMOS value from CMOS, only for Option Page Setup Menu |
| <f6></f6>                                                                                          | Load the file-safe default CMOS value from BIOS default table              |
| <f7></f7>                                                                                          | Load the Optimized Defaults                                                |
| <f8></f8>                                                                                          | Q-Flash utility                                                            |
| <f9></f9>                                                                                          | System Information                                                         |
| <f10></f10>                                                                                        | Save all the CMOS changes, only for Main Menu                              |

#### CONTROL KEYS

#### Main Menu

The on-line description of the highlighted setup function is displayed at the bottom of the screen.

#### Status Page Setup Menu / Option Page Setup Menu

Press F1 to pop up a small help window that describes the appropriate keys to use and the possible selections for the highlighted item. To exit the Help Window press <Esc>.

## The Main Menu (Example BIOS Version: F1)

Once you enter Award BIOS CMOS Setup Utility, the Main Menu (as figure below) will appear on the screen. Use arrow keys to select among the items and press <Enter> to accept or enter the sub-menu.

|    | CMOS Setup Utility-Copyright (C) 1984-2005 Award Software |                         |  |  |  |
|----|-----------------------------------------------------------|-------------------------|--|--|--|
| •  | Standard CMOS Features                                    | Top Performance         |  |  |  |
| ▶  | Advanced BIOS Features                                    | Load Fail-Safe Defaults |  |  |  |
| ▶  | Integrated Peripherals                                    | Load Optimized Defaults |  |  |  |
| ▶  | Power Management Setup                                    | Set Supervisor Password |  |  |  |
| ▶  | PnP/PCI Configurations                                    | Set User Password       |  |  |  |
| ▶  | PC Health Status                                          | Save & Exit Setup       |  |  |  |
|    | Frequency/Voltage Control                                 | Exit Without Saving     |  |  |  |
| Es | c: Quit                                                   | ↑↓→←: Select Item       |  |  |  |
| F8 | : Q-Flash                                                 | F10: Save & Exit Setup  |  |  |  |
|    | Time, Date, Hard Disk Type                                |                         |  |  |  |

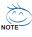

) If you can't find the setting you want, please press "Ctrl+F1" to access hidden advanced options.

#### Standard CMOS Features

This setup page includes all the items in standard compatible BIOS.

#### Advanced BIOS Features

This setup page includes all the items of Award special enhanced features.

#### Integrated Peripherals

This setup page includes all onboard peripherals.

#### Power Management Setup

This setup page includes all the items of Green function features.

#### PnP/PCI Configuration

This setup page includes all the configurations of PCI & PnP ISA resources.

#### PC Health Status

This setup page includes information about the system autodetected temperature, voltage, fan, speed.

#### Frequency/Voltage Control

This setup page is to control CPU clock and frequency ratio.

#### Top Performance

If you wish to maximize the performance of your system, enable Top Performance.

#### Load Fail-Safe Defaults

Fail-Safe Defaults indicate the value of the system parameters with which the system would be in safe configuration.

#### Load Optimized Defaults

Optimized Defaults indicate the value of the system parameters with which the system would be in best performance configuration.

GA-8I845GE775-G Motherboard

Download from Www.Somanuals.com. All Manuals Search And Download.

#### Set Supervisor Password

Change, set, or disable password. It allows you to limit access to the system and Setup, or just to Setup.

#### Set User Password

Change, set, or disable password. It allows you to limit access to the system.

#### Save & Exit Setup

Save CMOS value settings to CMOS and exit setup.

#### Exit Without Saving

Abandon all CMOS value changes and exit setup.

## 2-1 Standard CMOS Features

| CMOS Setup Utility-Copyright (C) 1984-2005 Award Software<br>Standard CMOS Features |                                                |                                                      |                                                      |  |  |
|-------------------------------------------------------------------------------------|------------------------------------------------|------------------------------------------------------|------------------------------------------------------|--|--|
|                                                                                     | Date (mm:dd:yy)                                | Thu, July 29 2004                                    | Item Help                                            |  |  |
|                                                                                     | Time (hh:mm:ss)                                | 22:31:24                                             | Menu Level 🕨                                         |  |  |
|                                                                                     | IDE Primary Master                             | [None]                                               | Change the day, month,                               |  |  |
|                                                                                     | IDE Primary Slave                              | [None]                                               | vear                                                 |  |  |
|                                                                                     | IDE Secondary Master                           | [None]                                               | ,                                                    |  |  |
|                                                                                     | IDE Secondary Slave                            | [None]                                               | <week></week>                                        |  |  |
|                                                                                     |                                                |                                                      | Sun. to Sat.                                         |  |  |
|                                                                                     | Drive A                                        | [1.44M, 3.5"]                                        |                                                      |  |  |
|                                                                                     | Drive B                                        | [None]                                               | <month></month>                                      |  |  |
|                                                                                     | Floppy 3 Mode Support                          | [Disabled]                                           | Jan. to Dec.                                         |  |  |
|                                                                                     |                                                |                                                      |                                                      |  |  |
|                                                                                     | Halt On                                        | [All, But Keyboard]                                  | <day></day>                                          |  |  |
|                                                                                     |                                                |                                                      | 1 to 31 (or maximum                                  |  |  |
|                                                                                     | Base Memory                                    | 640K                                                 | allowed in the month)                                |  |  |
|                                                                                     | Extended Memory                                | 127M<br>128M                                         | No. and                                              |  |  |
|                                                                                     |                                                |                                                      | <year><br/>1999 to 2098</year>                       |  |  |
|                                                                                     |                                                |                                                      | 1999 10 2098                                         |  |  |
| <b>—</b>                                                                            |                                                |                                                      |                                                      |  |  |
| _<br>↓                                                                              | L→←: Move Enter: Select<br>F5: Previous Values | +/-/PU/PD: Value F10: Save<br>F6: Fail-Safe Defaults | ESC: Exit F1: General Help<br>F7: Optimized Defaults |  |  |

#### Date

The date format is <week>, <month>, <day>, <year>.

- Week The week, from Sun to Sat, determined by the BIOS and is displayed only.
- ✤ Month The month, Jan. through Dec.
- ▶ Day The day, from 1 to 31 (or the maximum allowed in the month).

#### ං Time

The times format in <hour> <minute> <second>. The time is calculated based on the 24-hour military-time clock. For example, 1 p.m. is 13:00:00.

#### ○ IDE Primary Master, Slave /IDE Secondary Master, Slave

- ▶ IDE HDD Auto-Detection Press "Enter" to select this option for automatic device detection.
- ▶ IDE Primary/Secondary Master(Slave) setup You can use one of the three methods below:

| Auto          | Allows BIOS to automatically detect IDE devices during POST (default)         |
|---------------|-------------------------------------------------------------------------------|
| None          | Select this if no IDE devices are used and the system will skip the automatic |
|               | detection step and allow for faster system start up.                          |
| Manual        | User can manually input the correct settings                                  |
| ➡ Access Mode | Use this to set the access mode for the hard drive. The four options are:     |
|               | CHS/LBA/Large/Auto (Default:Auto)                                             |

➡ Capacity Capacity of currently installed hard disk.

Hard drive information should be labeled on the outside drive casing.

Enter the appropriate option based on this information.

- ✤ Cylinder Number of cylinders
- ➡ Head Number of heads
- Precomp
   Write precomp
- ► Landing Zone Landing zone
- Sector Number of sectors

#### Drive A / Drive B

The category identifies the types of floppy disk drive A or drive B that has been installed in the computer.

- ► None No floppy drive installed
- ➡ 360K, 5.25" 5.25 inch PC-type standard drive; 360K byte capacity.
- ▶ 1.2M, 5.25" 5.25 inch AT-type high-density drive; 1.2M byte capacity (3.5 inch when 3 Mode is Enabled).
- ▶ 720K, 3.5"
  3.5 inch double-sided drive; 720K byte capacity
- ▶ 1.44M, 3.5" 3.5 inch double-sided drive; 1.44M byte capacity. (Default value)
- ▶ 2.88M, 3.5" 3.5 inch double-sided drive; 2.88M byte capacity.

#### ☞ Floppy 3 Mode Support (for Japan Area)

- Disabled Normal Floppy Drive. (Default value)
- Drive A Drive A is 3 mode Floppy Drive.
- Drive B Drive B is 3 mode Floppy Drive.
- ➡ Both Drive A & B are 3 mode Floppy Drives.

#### ・ Halt on

The category determines whether the computer will stop if an error is detected during power up.

| No Errors           | The system boot will not stop for any error that may be detected and you           |
|---------------------|------------------------------------------------------------------------------------|
|                     | will be prompted.                                                                  |
| All Errors          | Whenever the BIOS detects a non-fatal error the system will be stopped.            |
| ➡ All, But Keyboard | The system boot will not stop for a keyboard error; it will stop for all other     |
|                     | errors. (Default value)                                                            |
| ➡ All, But Diskette | The system boot will not stop for a disk error; it will stop for all other errors. |
| ➡ All, But Disk/Key | The system boot will not stop for a keyboard or disk error; it will stop for all   |
|                     | other errors.                                                                      |

#### ⑦ Memory

The category is display-only and is determined by POST (Power On Self Test) of the BIOS.

#### 

The POST of the BIOS will determine the amount of base (or conventional) memory installed in the system.

The value of the base memory is typically 512K for systems with 512K memory installed on the motherboard, or 640K for systems with 640K or more memory installed on the motherboard.

#### **>>** Extended Memory

The BIOS determines how much extended memory is present during the POST. This is the amount of memory located above 1 MB in the CPU's memory address map.

#### 

This item displays the memory size that used.

## 2-2 Advanced BIOS Features

| CMOS Setup Utility-Copyright (C) 1984-2005 Award Software<br>Advanced BIOS Features |    |                                                                                                    |                                                                                                    |           |                                                                                                    |
|-------------------------------------------------------------------------------------|----|----------------------------------------------------------------------------------------------------|----------------------------------------------------------------------------------------------------|-----------|----------------------------------------------------------------------------------------------------|
|                                                                                     | •  | First Boot Device<br>Second Boot Device<br>Third Boot Device<br>Boot Up Floppy Seek<br>Password Check<br>CPU Hyper-Threading "<br>Limit CPUID Max. to 3<br>No-Execute Memory Protect <sup>(Note)</sup><br>CPU Enhanced Halt (C1E) <sup>(Note)</sup><br>CPU Enhanced Halt (C1E) <sup>(Note)</sup><br>CPU EIST Function <sup>(Note)</sup><br>Init Display First<br>Graphics Aperture Size<br>Graphics Share Memory | [Floppy]<br>[HDD-0]<br>[CDROM]<br>[Disabled]<br>[Enabled]<br>[Enabled]<br>[Enabled]<br>[Enabled]<br>[Enabled]<br>[Enabled]<br>[SmB]<br>[8MB] |           | Item Help<br>Menu Level →<br>Select Boot Device<br>Priority<br>[Floppy]<br>Boot from floppy<br>[LS120]<br>Boot from LS120<br>[HDD-0]<br>Boot from First HDD<br>[HDD-1]<br>Boot from second HDD |
| -                                                                                   | ^↓ | →←: Move Enter: Select<br>F5: Previous Values                                                                                                    | +/-/PU/PD: Value<br>F6: Fail-Safe Defaults                                                                                                   | F10: Save | Exit F1: General Help<br>ptimized Defaults                                                                                                    |

NOTE

" This option is available only when the processor you install supports Intel<sup>®</sup> Hyper-Threading Technology.

#### ∽ First / Second / Third Boot Device

- Floppy Select your boot device priority by Floppy.
- LS120 Select your boot device priority by LS120.
- ➡ HDD-0~3 Select your boot device priority by Hard Disk.
- SCSI Select your boot device priority by SCSI.
- ➤ CDROM Select your boot device priority by CDROM.
- ➡ ZIP Select your boot device priority by ZIP.
- ➡ USB-FDD Select your boot device priority by USB-FDD.
- ► USB-ZIP Select your boot device priority by USB-ZIP.
- ▶ USB-CDROM Select your boot device priority by USB-CDROM.
- ➡ USB-HDD Select your boot device priority by USB-HDD.
- ► LAN Select your boot device priority by LAN.
- Disabled Select your boot device priority by Disabled.

#### ☞ Boot Up Floppy Seek

During POST, BIOS will determine the floppy disk drive installed is 40 or 80 tracks. 360K type is 40 tracks 720K, 1.2M and 1.44M are all 80 tracks.

- Disabled BIOS will not search for the type of floppy disk drive by track number. Note that there will not be any warning message if the drive installed is 360K. (Default value)
- Enabled BIOS searches for floppy disk drive to determine if it is 40 or 80 tracks. Note that BIOS can not tell from 720K, 1.2M or 1.44M drive type as they are all 80 tracks

(Note) This item will show up when you install a processor that supports this function. GA-8I845GE775-G Motherboard - 32 -

#### Password Check

- Setup The system will boot but will not access to Setup page if the correct password is not entered at the prompt. (Default value)
- System The system will not boot and will not access to Setup page if the correct password is not entered at the prompt.

If you want to cancel the setting of password, please just press ENTER to make [SETUP] empty.

#### ☞ CPU Hyper-Threading

This option appears only when the processor you install supports Intel<sup>®</sup> Hyper-Threading Technology.
▶ Enabled Enable CPU Hyper-Threading feature. Please note that this feature is only working for operating system with multiprocessors mode supported. (Default value)

➡ Disabled Disable CPU Hyper-Threading.

#### C Limit CPUID Max. to 3

This option is available only when you install an Intel® Prescott processor (with 533MHz FSB).

- ▶ Enabled Limit CPUID Maximum value to 3 when using older OS like NT4.
- Disabled
   Disable CPUID Limit for Windows XP.(Default value)

#### ∽ No-Execute Memory Protect<sup>(Note)</sup>

- Enabled Enable No-Execute Memory Protect function.(Default value)
- Disabled Disable No-Execute Memory Protect function.

#### ∽ CPU Enhanced Halt (C1E)<sup>(Note)</sup>

- ▶ Enabled Enable CPU Enhanced Halt (C1E) function.(Default value)
- Disabled Disable CPU Enhanced Halt (C1E) function.

#### ○ CPU Thermal Monitor 2 (TM2)<sup>(Note)</sup>

| ➡ Enabled | Enable CPU Thermal Monitor 2 (TM2) function.(Default value) |
|-----------|-------------------------------------------------------------|
| Disabled  | Disable CPU Thermal Monitor 2 (TM2) function.               |

#### ∽ CPU EIST Function (Note)

- Enabled Enable CPU EIST function.(Default value)
- Disabled Disable CPU EIST function.

#### ☞ Init Display First

Select the first initiation of the monitor display from onboard/AGP or PCI VGA card.

- ▶ PCI Set Init Display First to PCI VGA card.
- Onboard/AGP Set Init Display First to onboard/AGP VGA card.(Default value)

#### ☞ Graphics Aperture Size

This option is available only when you use the onboard VGA function.

- ▶ 128MB Set Graphics Aperture Size to 128MB. (Default value)
- Disabled Disable this function.

#### Graphics Share Memory

This option is available only when you use the onboard VGA function.

- ▶ 8MB Set Graphics Share Memory to 8MB. (Default value)
- ▶ 1MB Set Graphics Share Memory to 1MB.

(Note) This item will show up when you install a processor that supports this function.

## 2-3 Integrated Peripherals

| CMOS Setu                                                                                                    | p Utility-Copyright (C) 1984-2005 Award<br>Integrated Peripherals                                                                                                    | Software                                                                                                    |
|----------------------------------------------------------------------------------------------------|----------------------------------------------------------------------------------------------------|----------------------------------------------------------------------------------------------------|
| On-Chip Primary PCI IDE<br>On-Chip Secondary PCI IDE<br>IDE1 Conductor Cable<br>USB Controller<br>USB Keyboard Support<br>USB Mouse Support<br>AC97 Audio<br>Onboard H/W LAN<br>Onboard LAN Boot ROM<br>Onboard Serial Port 1<br>Onboard Serial Port 2<br>Onboard Serial Port 2<br>Onboard Serial Port 2<br>Onboard Serial Port 2<br>Arallel Port Mode<br>x ECP Mode Use DMA | [Enabled]<br>[Enabled]<br>[Auto]<br>[Auto]<br>[Enabled]<br>[Disabled]<br>[Disabled]<br>[Auto]<br>[Enabled]<br>[Disabled]<br>[Disabled]<br>[Jisabled]<br>[3F8/IRQ4]<br>[3F8/IRQ3]<br>[378/IRQ7]<br>[SPP]<br>3 | Item Help<br>Menu Level ►<br>If a hard disk<br>controller card is<br>used, set at Disabled<br>[Enabled]<br>Enable onboard IDE<br>PORT<br>[Disabled]<br>Disable onboard IDE<br>PORT |
| ↑↓→←: Move Enter: Select<br>F5: Previous Values                                                                                                    | +/-/PU/PD: Value F10: Save<br>F6: Fail-Safe Defaults                                                                                                    | ESC: Exit F1: General Help<br>F7: Optimized Defaults                                                                                                    |

#### ○ On-Chip Primary PCI IDE

- ➡ Enabled Enable onboard 1st channel IDE port. (Default value)
- Disabled Disable onboard 1st channel IDE port.

#### ∽ On-Chip Secondary PCI IDE

- ➡ Enabled Enable onboard 2nd channel IDE port. (Default value)
- Disabled
   Disable onboard 2nd channel IDE port.

#### ☞ IDE1 Conductor Cable

| Auto | BIOS autodetects IDE1 conductor cable .(Default Value) |
|------|--------------------------------------------------------|
|------|--------------------------------------------------------|

- ATA66/100 Set IDE1 Conductor Cable to ATA66/100 (please make sure your IDE device and cable are compatible with ATA66/100).
- ATA33 Set IDE1 Conductor Cable to ATA33. (Please make sure your IDE device and cable are compatible with ATA33)

#### ☞ IDE2 Conductor Cable

| Auto      | BIOS autodetects IDE2 conductor cable. (Default Value)          |
|-----------|-----------------------------------------------------------------|
| ATA66/100 | Set IDE2 Conductor Cable to ATA66/100(please make sure your IDE |
|           | device and cable are compatible with ATA66/100)                 |
| ATA33     | Set IDE2 Conductor Cable to ATA33. (Please make sure your IDE   |
|           | device and cable are compatible with ATA33)                     |

#### ☞ USB Controller

- Enabled Enable USB Controller. (Default value)
- Disabled Disable USB Controller.

#### ☞ USB Keyboard Support

- Enable USB Keyboard Support.
- Disabled Disable USB Keyboard Support. (Default value)

GA-8I845GE775-G Motherboard

- 34 -

#### ☞ USB Mouse Support ➡ Enabled Enable USB Mouse Support. Disabled Disable USB Mouse Support. (Default value) ∽ AC97 Audio Auto Auto detect AC97 audio function. (Default value) ➡ Disabled Disable AC97 audio function. ∽ Onboard H/W LAN Enabled Enable Onboard H/W LAN function. (Default value) Disabled Disable this function Onboard LAN Boot ROM This function decide whether to invoke the boot ROM of the onboard LAN chip. ➡ Enabled Enable this function. Disabled Disable this function. (Default value) Onboard Serial Port 1 Auto BIOS will automatically setup the Serial port 1 address. ▶ 3F8/IRQ4 Enable onboard Serial port 1 and address is 3F8/IRQ4. (Default value) ▶ 2F8/IRQ3 Enable onboard Serial port 1 and address is 2F8/IRQ3. ▶ 3E8/IRQ4 Enable onboard Serial port 1 and address is 3E8/IRQ4. ▶ 2E8/IRQ3 Enable onboard Serial port 1 and address is 2E8/IRQ3. Disabled Disable onboard Serial port 1. ○ Onboard Serial Port 2 ► Auto BIOS will automatically setup the Serial port 2 address. ➡ 3E8/IRQ4 Enable onboard Serial port 2 and address is 3F8/IRQ4. ▶ 2F8/IRQ3 Enable onboard Serial port 2 and address is 2F8/IRQ3. (Default value) ▶ 3E8/IRQ4 Enable onboard Serial port 2 and address is 3E8/IRQ4. ▶ 2E8/IRQ3 Enable onboard Serial port 2 and address is 2E8/IRQ3. Disabled Disable onboard Serial port 2. Onboard Parallel Port Disabled Disable onboard LPT port. Enable onboard LPT port and address is 378/IRQ7. (Default value) ▶ 378/IRQ7 Enable onboard LPT port and address is 278/IRQ5. ▶ 278/IRQ5 ➡ 3BC/IRQ7 Enable onboard LPT port and address is 3BC/IRQ7. ∽ Parallel Port Mode ➡ SPP Use Parallel port as Standard Parallel Port. (Default value) ▶ FPP Use Parallel port as Enhanced Parallel Port. ➡ ECP Use Parallel port as Extended Capabilities Port. ▶ ECP+EPP Use Parallel port as ECP & EPP mode. C ECP Mode Use DMA This option is available only when Parallel Port Mode is set to ECP or ECP+EPP. ₩3 Set ECP Mode Use DMA to 3. (Default value) ▶ 1 Set ECP Mode Use DMA to 1.

## 2-4 Power Management Setup

| CMOS Setup Utility-Copyright (C) 1984-2005 Award Software<br>Power Management Setup                                                                                                    |                                                                                                    |                                                                                                    |  |
|----------------------------------------------------------------------------------------------------|----------------------------------------------------------------------------------------------------|----------------------------------------------------------------------------------------------------|--|
| ACPI Suspend Type<br>Power LED in S1 state<br>Soft-Off by PWR-BTTN<br>PME Event Wake Up<br>ModemRingOn<br>Resume by Alarm<br>× Date (of Month) Alarm<br>Time (hh:mm:ss) Alarm<br>Power On By Mouse<br>Power On By Keyboard<br>× KB Power ON Password<br>AC BACK Function | [S1(POS)]<br>[Blinking]<br>[Instant-Off]<br>[Enabled]<br>[Disabled]<br>Everyday<br>0:0:0<br>[Disabled]<br>[Disabled]<br>[Disabled]<br>Enter<br>[Soft-Off] | Item Help         Menu Level       ▲         [S1]       Set suspend type to         Power On Suspend under       ACPI OS         [S3]       Set suspend type to         Suspend to RAM under       ACPI OS         ACPI OS       Suspend type to |  |
| ↑↓→←: Move Enter: Select<br>F5: Previous Values                                                                                                    | +/-/PU/PD: Value F10: Save<br>F6: Fail-Safe Defaults                                                                                                    | ESC: Exit F1: General Help<br>F7: Optimized Defaults                                                                                                    |  |

#### ∽ ACPI Suspend Type

- S1(POS) Set ACPI suspend type to S1/POS(Power On Suspend). (Default value)
- S3(STR) Set ACPI suspend type to S3/STR(Suspend To RAM).

#### ∽ Power LED in S1 State

✤ Blinking The Power LED will be blinking during S1 state. (Default value)

>> Dual/Off The Power LED will be turned off or change color.

#### ∽ Soft-Off by PWR-BTTN

- ▶ Instant-off Press power button then Power off instantly. (Default value)
- Delay 4 Sec. Press power button 4 sec. to Power off. Enter suspend if button is pressed less than 4 sec.

#### PME Event Wake Up

- Disabled Disable this function.
- ➡ Enabled Enable PME Event Wake up. (Default value)

#### ∽ ModemRingOn

- Disabled Disable the ModemRingOn function.
- ▶ Enabled Enable the ModemRingOn function. (Default value)

#### Resume by Alarm

- You can set "Resume by Alarm" item to enabled and key in date/time to power on system.
- Disabled Disable this function. (Default value)
- Enabled Enable alarm function to turn on system.
- If Resume by Alarm is Enabled:
- ➡ Date (of Month) Alarm : Everyday, 1~31
- ➡ Time (hh: mm: ss) Alarm : (0~23) : (0~59) : (0~59)

### ☞ Power On By Mouse

- Disabled Disable this function. (Default value)
- >> Double Click Double-click PS/2 mouse left button to power on the system.

# Power On By Keyboard

- ✤ Password Enter from 1 to 5 characters to set the Keyboard Power On Password.
- Disabled Disabled this function. (Default value)
- ➡ Keyboard 98 If your keyboard have "POWER Key" button, you can press the key to power on the system.

# ∽ KB Power ON Password

When "Power On by Keyboard" is set at Password, you can set the password here.

Enter Input password (from 1 to 5 characters) and press Enter to set the Keyboard Power On password.

# → AC BACK Function

- Soft-Off When AC-power comes back to the system, the system will be in the off state. (Default value)
- Full-On When AC-power comes back to the system, the system always stay in the on state.
- Memory When AC-power comes back to the system, the system will return to the last state before AC-power off.

# 2-5 PnP/PCI Configurations

| CMOS Setup Utility-Copyright (C) 1984-2005 Award Software<br>PnP/PCI Configurations        |                                                |  |                                                                                                    |  |
|--------------------------------------------------------------------------------------------|------------------------------------------------|--|----------------------------------------------------------------------------------------------------|--|
| PCI1/5 IRQ Assignment<br>PCI2 IRQ Assignment<br>PCI3 IRQ Assignment<br>PCI4 IRQ Assignment | [Auto]<br>[Auto]<br>[Auto]<br>[Auto]           |  | Item Help<br>Menu Level ➤<br>Device(s) using this<br>INT:<br>USB1.1 Host Cntrlr<br>-Bus 0 Dev29 Func 2 |  |
| ↑↓→←: Move Enter: Select<br>F5: Previous Values                                            | +/-/PU/PD: Value F10<br>F6: Fail-Safe Defaults |  | Exit F1: General Help<br>ptimized Defaults                                                             |  |

# PCI1/5 IRQ Assignment

Auto assign IRQ to PCI 1/5. (Default value) Set IRQ 3,4,5,7,9,10,11,12,14,15 to PCI 1/5.

# → PCI2 IRQ Assignment → Auto → 3,4,5,7,9,10,11,12,14,15

Auto assign IRQ to PCI 2. (Default value) Set IRQ 3.4.5.7.9.10.11.12.14.15 to PCI 2.

# ∽ PCI3 IRQ Assignment Nation

▶ 3,4,5,7,9,10,11,12,14,15

# 

▶ 3,4,5,7,9,10,11,12,14,15

Auto assign IRQ to PCI 3. (Default value) Set IRQ 3,4,5,7,9,10,11,12,14,15 to PCI 3.

Auto assign IRQ to PCI 4. (Default value) Set IRQ 3,4,5,7,9,10,11,12,14,15 to PCI 4.

# 2-6 PC Health Status

| CMOS Setup Utility-Copyright (C) 1984-2005 Award Software<br>PC Health Status |                            |                            |  |
|-------------------------------------------------------------------------------|----------------------------|----------------------------|--|
| Reset Case Open Status                                                        | [Disabled]                 | Item Help                  |  |
| Case Opened                                                                   |                            | Menu Level 🕨               |  |
| Vcore                                                                         | OK                         |                            |  |
| DDR25V                                                                        | OK                         | [Disabled]                 |  |
| +3.3V                                                                         | OK                         | Don't reset case           |  |
| +12V                                                                          | OK                         | open status                |  |
| Current CPU Temperature                                                       |                            |                            |  |
| Current CPU FAN Speed                                                         | 4687 RPM                   | [Enabled]                  |  |
| Current SYSTEM FAN Speed                                                      | 0 RPM                      | Clear case open status     |  |
| CPU Warning Temperature                                                       | [Disabled]                 | and set to be Disabled     |  |
| CPU FAN Fail Warning                                                          | [Disabled]                 | at next boot               |  |
| SYSTEM FAN Fail Warning                                                       | [Disabled]                 |                            |  |
|                                                                               |                            |                            |  |
|                                                                               |                            |                            |  |
|                                                                               |                            |                            |  |
|                                                                               |                            |                            |  |
|                                                                               |                            |                            |  |
|                                                                               |                            |                            |  |
|                                                                               |                            |                            |  |
| $\uparrow \downarrow \rightarrow \leftarrow$ : Move Enter: Select             | +/-/PU/PD: Value F10: Save | ESC: Exit F1: General Help |  |
| F5: Previous Values                                                           | F6: Fail-Safe Defaults     | F7: Optimized Defaults     |  |

#### Reset Case Open Status

- >> Disabled Don't reset the Case Open status. (Default value)
- ➡ Eabled Clear the Case Open status at next boot.

# ∽ Case Opened

If the case is closed, Case Opened will show "No."

If the case has been opened, Case Opened will show "Yes".

If you want to reset the Case Opened value, enable **Reset Case Open Status** and save to CMOS, and your computer will restart.

# ∽ Current Voltage(V) Vcore / DDR25V / +3.3V / +12V

▶ Detect system's voltage status automatically.

# ∽ Current CPU Temperature

▶ Detect CPU temperature automatically.

# ∽ Current CPU/SYSTEM FAN Speed (RPM)

▶ Detect CPU/system fan speed status automatically.

# ∽ CPU Warning Temperature

- ▶ 60°C / 140°F Monitor CPU temperature at 60°C / 140°F.
- ▶ 70°C / 158°F Monitor CPU temperature at 70°C / 158°F.
- ➡ 80°C / 176°F Monitor CPU temperature at 80°C / 176°F.
- ▶ 90°C / 194°F Monitor CPU temperature at 90°C / 194°F.
- Disabled Disable this function. (Default value)

# ∽ CPU/SYSTEM FAN Fail Warning

- >> Disabled Disable fan fail warning function . (Default value)
- Enabled Enable fan fail warning function.

# 2-7 Frequency/Voltage Control

| CMOS Setup Utility-Copyright (C) 1984-2005 Award Software<br>Frequency/Voltage Control                                                                                   |                                                             |                                                                         |  |  |
|----------------------------------------------------------------------------------------------------|-------------------------------------------------------------|-------------------------------------------------------------------------|--|--|
| CPU Clock Ratio<br>CPU Host Clock Control<br>x CPU Host Frequency (Mhz)<br>x PCI/AGP Fixed<br>Host/DRAM Clock ratio<br>Memory Frequency (Mhz)<br>PCI/AGP Frequency (Mhz) | [15X]<br>[Disabled]<br>133<br>33/66<br>Auto<br>266<br>33/66 | Item Help<br>Menu Level ►<br>Set CPU Ratio if CPU<br>Ratio is unclocked |  |  |
| ↑↓→←: Move Enter: Select<br>F5: Previous Values                                                                                                    |                                                             | ESC: Exit F1: General Help<br>F7: Optimized Defaults                    |  |  |

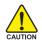

Incorrect using these features may cause your system broken. For power end-user use only.

# ☞ CPU Clock Ratio

This setup option will be automatically assigned by CPU detection. The option will display "Locked" and read only if the CPU ratio is not changeable.

# ∽ CPU Host Clock Control

Please note that if your system is overclocked and cannot restart, please wait 20 secs. for automatic system restart or clear the CMOS setup data and perform a safe restart.

- >> Disabled Disable CPU Host Clock Control. (Default value)
- Enabled Enable CPU Host Clock Control.

# ∽ CPU Host Frequency (Mhz)

This item will be available when "CPU Host Clock Control" is set to Enabled.

▶ 100MHz ~ 355MHz Set CPU Host Clock from 100MHz to 355MHz.

Inappropriate using it may cause your system corrupted. For power End-User use only!

# ☞ PCI/AGP Fixed

You can choose those modes to adjust PCI/AGP frequency. (Select PCI/AGP frequency asynchronous with CPU frequency).

# ☞ Host/DRAM Clock ratio

For FSB (Front Side Bus) frequency=533MHz,

- ▶ 2.0 Memory Frequency = Host clock X 2.0.
- ▶ 2.5 Memory Frequency = Host clock X 2.5.
- ➡ Auto Set Memory frequency by DRAM SPD data. (Default value)

# ∽ Memory Frequency (Mhz)

The values depend on CPU Host Frequency.

# ∽ PCI/AGP Frequency (Mhz)

The values depend on Fixed PCI/AGP Frequency.

# 2-8 Top Performance

| CMOS Setup Utility-Copyright (C) 1984-2005 Award Software                                                                                                    |                                                                                                    |                 |  |
|----------------------------------------------------------------------------------------------------|----------------------------------------------------------------------------------------------------|-----------------|--|
| <ul> <li>Standard CMOS Feat</li> <li>Advanced BIOS Feat</li> <li>Integrated Peripheral</li> <li>Power Management !</li> <li>PnP/PCI Configurati</li> <li>PC Health Status</li> <li>Frequency/Voltage (</li> </ul> | res Top Performance Top Performance Disabled[] Enabled[]                                                      | s<br>ilts<br>·d |  |
| Esc: Quit<br>F8: Q-Flash                                                                                                    | ↑↓: Move       ENTER: Accept         ESC: Abort         System will be set in best performance configuration. | ļ,              |  |

If you wish to maximize the performance of your system, enable "Top Performance."

- ➡ Disabled Disable this function. (Default Value)
- ▶ Enabled Enable Top Performance function.

# 2-9 Load Fail-Safe Defaults

| CMOS Setup Utility-Copyright (C) 1984-2005 Award Software                                                  |                                                                       |  |  |  |
|----------------------------------------------------------------------------------------------------|-----------------------------------------------------------------------|--|--|--|
| <ul> <li>Standard CMOS Features</li> <li>Advanced BIOS Features</li> <li>Integrated Peripherals</li> </ul> | Top Performance<br>Load Fail-Safe Defaults<br>Load Optimized Defaults |  |  |  |
| Power Ma     PnP/PCI C     Load Fail-Safe E     PC Health Junus     Frequency/Voltage Control              | Defaults (Y/N)? N<br>Save a LAN Secup<br>Exit Without Saving          |  |  |  |
| Esc: Quit     ↑↓→←: Select Item       F8: Q-Flash     F10: Save & Exit Setup                               |                                                                       |  |  |  |
| Load Fail-Safe Defaults                                                                                    |                                                                       |  |  |  |

Fail-Safe defaults contain the most appropriate values of the system parameters that allow minimum system performance.

# 2-10 Load Optimized Defaults

| CMOS Setup Utility-Copyright (C) 1984-2005 Award Software                                                                                                    |                                                                                                    |  |  |
|----------------------------------------------------------------------------------------------------|----------------------------------------------------------------------------------------------------|--|--|
| <ul> <li>Standard CMOS Features</li> <li>Advanced BIOS Features</li> <li>Integrated Peripherals</li> <li>Power Ma</li> <li>PnP/PCI C</li> <li>Load Optimized I</li> <li>PC Health status</li> <li>Frequency/Voltage Control</li> </ul> | Top Performance<br>Load Fail-Safe Defaults<br>Load Optimized Defaults<br>Defaults (Y/N)? N<br>Sare & Extreme<br>Exit Without Saving |  |  |
| Esc: Quit ↑↓→←: Select Item<br>F8: O-Flash F10: Save & Exit Setup                                                                                                    |                                                                                                    |  |  |
| Load Optimized Defaults                                                                                                    |                                                                                                    |  |  |

Selecting this field loads the factory defaults for BIOS and Chipset Features which the system automatically detects.

# 2-11 Set Supervisor/User Password

| CMOS Setup Utility-Copyright (C) 1984-2005 Award Software                                                      |                                                                                                  |  |  |
|----------------------------------------------------------------------------------------------------|--------------------------------------------------------------------------------------------------|--|--|
| Standard CMOS Features     Advanced BIOS Features     Integrated Peripherals     Power Management Setup        | Top Performance<br>Load Fail-Safe Defaults<br>Load Optimized Defaults<br>Set Supervisor Password |  |  |
| PnP/PCI C     Frequency/ vonage control                                                                        | LAR WINDU Saving                                                                                 |  |  |
| Esc: Quit     ↑↓→←: Select Item       F8: Q-Flash     F10: Save & Exit Setup       Change/Set/Disable Password |                                                                                                  |  |  |

When you select this function, the following message will appear at the center of the screen to assist you in creating a password.

Type the password, up to eight characters, and press <Enter>. You will be asked to confirm the password. Type the password again and press <Enter>. You may also press <Esc> to abort the selection and not enter a password.

To disable password, just press <Enter> when you are prompted to enter password. A message

"PASSWORD DISABLED" will appear to confirm the password being disabled. Once the password is disabled, the system will boot and you can enter Setup freely.

The BIOS Setup program allows you to specify two separate passwords:

SUPERVISOR PASSWORD and a USER PASSWORD. When disabled, anyone may access all BIOS Setup program function. When enabled, the Supervisor password is required for entering the BIOS Setup program and having full configuration fields, the User password is required to access only basic items.

If you select "System" at "Password Check" in Advance BIOS Features Menu, you will be prompted for the password every time the system is rebooted or any time you try to enter Setup Menu.

If you select "Setup" at "Password Check" in Advance BIOS Features Menu, you will be prompted only when you try to enter Setup.

# 2-12 Save & Exit Setup

| CMOS Setup Utility-Copyright (C) 1984-2005 Award Software |                           |                         |  |
|-----------------------------------------------------------|---------------------------|-------------------------|--|
| •                                                         | Standard CMOS Features    | Top Performance         |  |
| •                                                         | Advanced BIOS Features    | Load Fail-Safe Defaults |  |
| •                                                         | Integrated Perinherals    | Load Ontimized Defaults |  |
| •                                                         | Power Mana Save to CMOS   | and EXIT (Y/N)? Y       |  |
| •                                                         | PnP/PCI Col               |                         |  |
| •                                                         | PC Health Status          | Save & Exit Setup       |  |
| •                                                         | Frequency/Voltage Control | Exit Without Saving     |  |
| Esc:                                                      | Quit                      | ↑↓→←: Select Item       |  |
| F8: 0                                                     | 2-Flash                   | F10: Save & Exit Setup  |  |
| Save Data to CMOS                                         |                           |                         |  |

Type "Y" will quit the Setup Utility and save the user setup value to RTC CMOS. Type "N" will return to Setup Utility.

# 2-13 Exit Without Saving

| CMOS Setup Utility-Copyright (C) 1984-2005 Award Software |                         |  |  |  |
|-----------------------------------------------------------|-------------------------|--|--|--|
| Standard CMOS Features                                    | Top Performance         |  |  |  |
| <ul> <li>Advanced BIOS Features</li> </ul>                | Load Fail-Safe Defaults |  |  |  |
| Integrated                                                | Saving (Y/N)? N         |  |  |  |
| Power Ma                                                  |                         |  |  |  |
| <ul> <li>PnP/PCI Configurations</li> </ul>                | Set User Password       |  |  |  |
| <ul> <li>PC Health Status</li> </ul>                      | Save & Exit Setup       |  |  |  |
| <ul> <li>Frequency/Voltage Control</li> </ul>             | Exit Without Saving     |  |  |  |
| Esc: Quit                                                 | ↑↓→←: Select Item       |  |  |  |
| F8: Q-Flash                                               | F10: Save & Exit Setup  |  |  |  |
| Abandon all Data                                          |                         |  |  |  |

Type "Y" will quit the Setup Utility without saving to RTC CMOS. Type "N" will return to Setup Utility.

# **Chapter 3 Drivers Installation**

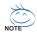

Pictures below are shown in Windows XP.

Insert the driver CD-title that came with your motherboard into your CD-ROM drive, the driver CD-title will auto start and show the installation guide. If not, please double click the CD-ROM device icon in "My computer", and execute the Setup.exe.

# 3-1 Install Chipset Drivers

After insert the driver CD, "Xpress Install" will scan automatically the system and then list all the drivers that recommended to install. The "Xpress Install" uses the "Click and Go" technology to install the drivers automatically. Just select the drivers you want then click the "GO" button. The "Xpress Install" will execute the installation for you automatically.

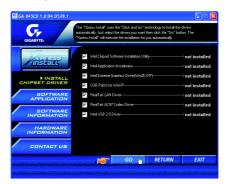

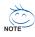

Some device drivers will restart your system automatically. After restarting your system the "Xpress Install" will continue to install other drivers.

System will reboot automatically after install the drivers, afterward you can install others application.

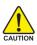

For USB2.0 driver support under Windows XP operating system, please use Windows Service Pack. After install Windows Service Pack, it will show a question mark "?" in "Universal Serial Bus controller" under "Device Manager". Please remove the question mark and restart the system (System will auto-detect the right USB2.0 driver).

# 3-2 Software Application

This page displays all the tools that Gigabyte developed and some free software, you can choose anyone you want and press "install" to install them.

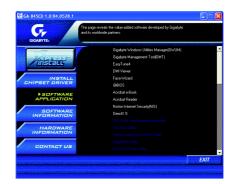

# 3-3 Software Information

This page lists the contents of software and drivers in this CD-title.

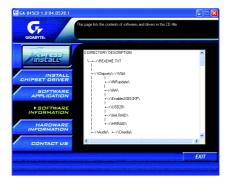

# 3-4 Hardware Information

This page lists all device you have for this motherboard.

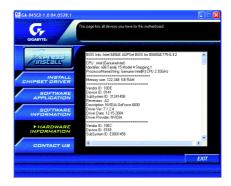

# 3-5 Contact Us

Please see the last page for details.

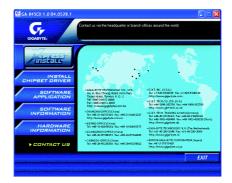

| GA-8I845GE775-G Motherboard | - 48 | - |  |
|-----------------------------|------|---|--|

# **Chapter 4 Appendix**

# 4-1 Unique Software Utilities

# 4-1-1 Xpress Recovery Introduction

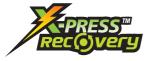

# What is Xpress Recovery ?

Xpress Recovery is a utility used to back up and restore an OS partition. If the hard drive is not working properly, the user can restore the drive to its original state.

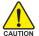

- 1. Supports FAT16, FAT32, and NTFS formats
- 2. Must be connected to the IDE1 Master
- 3. Allows installation of only one OS
  - 4. Must be used with an IDE hard disk supporting HPA
  - The first partition must be set as the boot partition. When the boot partition is backed up, please do not alter its size.
  - Xpress Recovery is recommended when using Ghost to return boot manager to NTFS format.

# How to use the Xpress Recovery

1. Boot from CD-ROM (BMP Mode)

Enter the BIOS menu, select "Advanced BIOS Feature" and set to boot from CD-ROM. Insert the provided driver CD into your CD drive, then save and exit the BIOS menu. Once the computer has restarted, the phrase "Boot from CD:" will appear at the bottom left-hand corner of the screen. When "Boot from CD:" appears, press any key to enter Xpress Recovery.

Once you have completed this step, subsequent access to Xpress Recovery can also function by pressing the F9 key during computer power on.

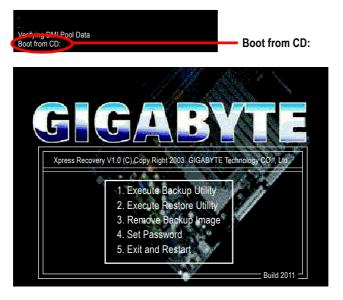

2. Press F9 during powering on the computer. (Text Mode) Press F9 during powering on the computer .

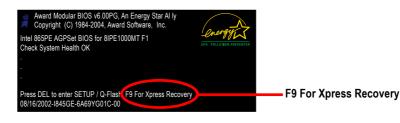

|                   | IIGA-BYTE                                                                                                    |  |  |
|-------------------|----------------------------------------------------------------------------------------------------|--|--|
| Xpress Recovery V | Xpress Recovery V1.0 (C) Copy Right 2003. GIGABYTE Technology CO. , Ltd.                                                                                 |  |  |
|                   | <ol> <li>Execute Backup Utility</li> <li>Execute Restore Utility</li> <li>Remove Backup Image</li> <li>Set Password</li> <li>Exit and Restart</li> </ol> |  |  |

- If you have already entered Xpress Recovery by booting from the CD-ROM, you can enter Xpress Recovery in the future by pressing the F9 key.
- 2. System storage capacity as well as drive reading/writing speed will affect backup speed.
- 3. It is recommended that Xpress Recovery be immediately installed after OS and all required driver and software installations are complete.

# 1. Execute Backup Utility:

# Press B to Backup your System or Esc to Exit

The backup utility will automatically scan your system and back up data as a backup image in your hard drive.

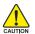

Not all systems support access to Xpress Recovery by pressing the F9 key during computer power on. If this is the case, please use the boot from CD-ROM method to enter Xpress Recovery.

# 2. Execute Restore Utility:

### This program will recover your system to factory default.

# Press R to restore your system back to factory default or press Esc to exit

Restores backup image to original state.

# 3. Remove Backup Image:

# Remove backup image. Are you sure? (Y/N)

Remove the backup image.

### 4. Set Password:

# Please input a 4-16 character long password (a-z or 0-9) or press Esc to exit

You can set a password to enter Xpress Recovery to protect your hard disk data. Once this is done, password input will be required to enter Xpress Recovery during the next as well as subsequent system restarts. If you wish to remove the need for password entry, please select "Set Password" and under "New Password/Confirm Password", make sure there is no entry and then press "Enter" to remove password requirement.

# 5. Exit and Restart:

Exit and restart your computer.

# 4-1-2 Flash BIOS Method Introduction

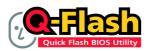

# Method 1 : Q-Flash<sup>™</sup> Utility

Q-Flash<sup>™</sup> is a BIOS flash utility embedded in Flash ROM. With this utility, users only have to stay in the BIOS menu when they want to update BIOS. Q-Flash<sup>™</sup> allows users to flash BIOS without any utility in DOS or

Windows. Using Q-Flash™ indicating no more fooling around with any complicated instructions and operating system since it is in the BIOS menu.

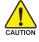

Please note that because updating BIOS has potential risk, please do it with caution!! We are sorry that Gigabyte Technology Co., Ltd is not responsible for damages of system because of incorrect manipulation of updating BIOS to avoid any claims from end-users.

# Before You Begin:

Before you start updating BIOS with the Q-Flash<sup>™</sup> utility, please follow the steps below first.

- 1. Download the latest BIOS for your motherboard from Gigabyte's website.
- 2. Extract the BIOS file downloaded and save the BIOS file (the one with model name.Fxx. For example, 8KNXPU.Fba) to a floppy disk.
- 3. Reboot your PC and press Del to enter BIOS menu.

The BIOS upgrading guides below are separated into two parts. If your motherboard has dual-BIOS, please refer to Part One. If your motherboard has single-BIOS, please refer to Part Two.

# Part One:

before updating

# Updating BIOS with Q-Flash<sup>™</sup> Utility on Dual BIOS Motherboards.

Some of Gigabyte motherboards are equipped with dual BIOS. In the BIOS menu of the motherboards supporting Q-Flash and Dual BIOS, the Q-Flash utility and Dual BIOS utility are combined in the same screen. This section only deals with how to use Q-Flash utility.

In the following sections, we take GA-8KNXP Ultra as the example to guide you how to flash BIOS from an older version to the latest version. For example, from Fa3 to Fba.

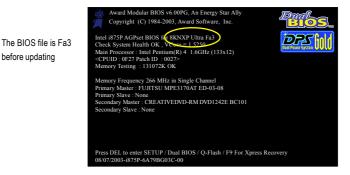

GA-8I845GE775-G Motherboard

# Entering the Q-Flash<sup>™</sup> utility:

Step1: To use Q-Flash utility, you must press Del in the boot screen to enter BIOS menu.

|                                                    | CMOS Setup Utility-Copyright (C) 1984-2004 Award Software |                         |  |  |
|----------------------------------------------------|-----------------------------------------------------------|-------------------------|--|--|
| ► ►                                                | Standard CMOS Features                                    | Select Language         |  |  |
|                                                    | Advanced BIOS Features                                    | Load Fail-Safe Defaults |  |  |
|                                                    | Integrated Peripherals                                    | Load Optimized Defaults |  |  |
| Power Management Setup     Set Supervisor Password |                                                           | Set Supervisor Password |  |  |
|                                                    | PnP/PCI Configurations Set User Password                  |                         |  |  |
|                                                    | PC Health Status                                          | Save & Exit Setup       |  |  |
| ►                                                  | MB Intelligent Tweaker(M.I.T.)                            | Exit Without Saving     |  |  |
| FS                                                 | FSC. Quit F3: Change Language                             |                         |  |  |
| F8:                                                | F8: Dual BIOS/Q-Flash F10: Save & Exit Setup              |                         |  |  |
|                                                    | Time, Date, Hard Disk Type                                |                         |  |  |

Step 2: Press F8 button on your keyboard and then Y button to enter the Dual BIOS/Q-Flash utility.

# Exploring the Q-Flash<sup>™</sup> / Dual BIOS utility screen

The Q-Flash / Dual BIOS utility screen consists of the following key components.

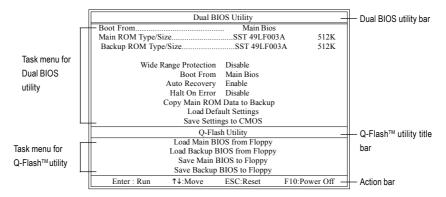

# Task menu for Dual BIOS utility:

Contains the names of eight tasks and two item showing information about the BIOS ROM type. Blocking a task and pressing Enter key on your keyboard to enable execution of the task.

# Task menu for Q-Flash utility:

Contains the names of four tasks. Blocking a task and pressing Enter key on your keyboard to enable execution of the task.

# Action bar:

Contains the names of four actions needed to operate the Q-Flash/Dual BIOS utility. Pressing the buttons mentioned on your keyboards to perform these actions.

# Using the Q-Flash<sup>™</sup> utility:

This section tells you how to update BIOS using the Q-Flash utility. As described in the "Before you begin" section above, you must prepare a floppy disk having the BIOS file for your motherboard and insert it to your computer. If you have already put the floppy disk into your system and have entered the Q-Flash utility, please follow the steps below to flash BIOS.

### Steps:

Press arrow buttons on your keyboard to move the light bar to "Load Main BIOS from Floppy" item in 1. the Q-Flash menu and press Enter button.

Later, you will see a box pop up showing the BIOS files you previously downloaded to the floppy disk.

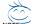

If you want to save the current BIOS for backup purpose, you can begin Step 1 with "Save Main BIOS to Floppy" item.

#### 2. Move to the BIOS file you want to flash and press Enter.

# In this example, we only download one BIOS file to the floppy disk so only one BIOS file, 8KNXPU.Fba, is listed.

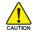

Please confirm again you have the correct BIOS file for your motherboard.

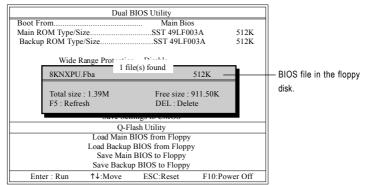

After pressing **Enter**, you'll then see the progress of reading the BIOS file from the floppy disk.

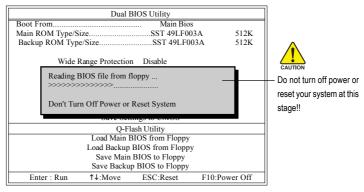

After BIOS file is read, you'll see a confirmation dialog box asking you "Are you sure to update BIOS?"

GA-8I845GE775-G Motherboard

- 54 -

3. Press Y button on your keyboard after you are sure to update BIOS.

Then it will begin to update BIOS. The progress of updating BIOS will be displayed.

Please do not take out the floppy disk when it begins flashing BIOS.

4. Press any keys to return to the Q-Flash menu when the BIOS updating procedure is completed.

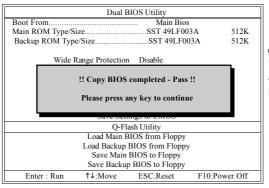

IOTE

You can repeat Step 1 to 4 to flash the backup BIOS, too.

 Press Esc and then Y button to exit the Q-Flash utility. The computer will restart automatically after you exit Q-Flash.

| Dual BIOS Utility                                                 |                                             |            |          |
|-------------------------------------------------------------------|---------------------------------------------|------------|----------|
| Boot From                                                         |                                             | Main Bios  |          |
| Main ROM Type/S                                                   | ize                                         | SST 49LF00 | 3A 512K  |
| Backup ROM Typ                                                    | e/Size                                      | SST 49LF00 | 03A 512K |
| Wide Range Protection Disable                                     |                                             |            |          |
| Are you sure to RESET ?<br>[Enter] to continure or [Esc] to abort |                                             |            |          |
|                                                                   |                                             |            |          |
| Q-Flash Utility                                                   |                                             |            |          |
| Load Main BIOS from Floppy                                        |                                             |            |          |
| Load Backup BIOS from Floppy                                      |                                             |            |          |
| Save Main BIOS to Floppy                                          |                                             |            |          |
| Save Backup BIOS to Floppy                                        |                                             |            |          |
| Enter : Run                                                       | Enter : Run ↑↓:Move ESC:Reset F10:Power Off |            |          |

After system reboots, you may find the BIOS version on your boot screen becomes the one you flashed.

|                                                 | Award Modular BIOS v6.00PG, An Energy Star Ally     Copyright (C) 1984-2003, Award Software, Inc.                                                                                                    |  |
|-------------------------------------------------|----------------------------------------------------------------------------------------------------|--|
| The BIOS file<br>becomes Fba after<br>updating. | Intel i875P AGPset BIOS if: KKNXP Ultra Fba<br>Check System Health OK , Verse = 1555<br>Main Processor : Intel Pentium(R) 4 1.6GHz (133x12)<br><cpuid 0027="" 0f27="" :="" id="" patch=""><br/>Memory Testing : 131072K OK</cpuid> |  |
|                                                 | Memory Frequency 266 MHz in Single Channel<br>Primary Master : FUITSU MPE3170AT ED-03-08<br>Primary Slave : None<br>Secondary Master : CREATIVEDVD-RM DVD1242E BC101<br>Secondary Slave : None                                     |  |
|                                                 | Press DEL to enter SETUP / Dual BIOS / Q-Flash / F9 For Xpress Recovery<br>09/23/2003-4875P-6A79BG03C-00                                                                                                    |  |

6. Press Del to enter BIOS menu after system reboots. When you are in BIOS menu, move to Load Fail-Safe Defaults item and press Enter to load BIOS Fail-Safe Defaults. Normally the system redetects all devices after BIOS has been upgraded. Therefore, we highly recommend reloading the BIOS defaults after BIOS has been upgraded.

| CMOS Setup Utility-Copyright (C) 1984-2004 Award Software                                                           |                                                                                          |  |  |
|----------------------------------------------------------------------------------------------------|------------------------------------------------------------------------------------------|--|--|
| Standard CMOS Features     Advanced BIOS Features     Integrated Perioharale     Power Mana;     Load Fail-Safe Def | Select Language<br>Load Fail-Safe Defaults<br>Load Ontimized Defaulte<br>faults (Y/N)? Y |  |  |
| PnP/PCI Cor U     PC Health Status     MB Intelligent Tweaker(M.I.T.)                                               | Save & Exit Setup<br>Exit Without Saving                                                 |  |  |
| ESC: Quit<br>F8: Dual BIOS/Q-Flash                                                                                  | F3: Change Language<br>F10: Save & Exit Setup                                            |  |  |
| Time, Date, Hard Disk Type                                                                                          |                                                                                          |  |  |

Press Y on your keyboard to load defaults.

 Select Save & Exit Setup item to save the settings to CMOS and exit the BIOS menu. System will reboot after you exit the BIOS menu. The procedure is completed.

| CMOS Setup Utility-Copyright (C) 1984-2004 Award Software |                          |  |  |
|-----------------------------------------------------------|--------------------------|--|--|
| Standard CMOS Features                                    | Select Language          |  |  |
| <ul> <li>Advanced BIOS Features</li> </ul>                | Load Fail-Safe Defaults  |  |  |
| Integrated Perinharale                                    | L and Ontimized Defaulte |  |  |
| <ul> <li>Power Mana; Save to CMOS and</li> </ul>          | EXIT (Y/N)? Y            |  |  |
| ► PnP/PCI Cor                                             |                          |  |  |
| <ul> <li>PC Health Status</li> </ul>                      | Save & Exit Setup        |  |  |
| <ul> <li>MB Intelligent Tweaker(M.I.T.)</li> </ul>        | Exit Without Saving      |  |  |
| ESC: Quit                                                 | F3: Change Language      |  |  |
| F8: Dual BIOS/Q-Flash                                     | F10: Save & Exit Setup   |  |  |
| Time, Date, Hard Disk Type                                |                          |  |  |

Press Y on your keyboard to save and exit.

# Part Two:

# Updating BIOS with Q-Flash<sup>™</sup> Utility on Single-BIOS Motherboards.

This part guides users of single-BIOS motherboards how to update BIOS using the Q-Flash™utility.

| CMOS Setup Utility-Copyright (C) 1984-2004 Award Software                                                                                               |                                                                                                    |  |  |
|----------------------------------------------------------------------------------------------------|----------------------------------------------------------------------------------------------------|--|--|
| Standard CMOS Features     Advanced BIOS Features     Integrated Peripherals     Power Management Setup     PnP/PCI Configurations     PC Health Status | Top Performance<br>Load Fail-Safe Defaults<br>Load Optimized Defaults<br>Set Supervisor Password<br>Set User Password<br>Save & Exit Setup |  |  |
| MB Intelligent Tweaker(M.I.T.)                                                                                                    | Exit Without Saving                                                                                                    |  |  |
| F3: Change Language<br>F8: Q-Flash F10: Save & Exit Setup                                                                                               |                                                                                                    |  |  |
| Time, Date, Hard Disk Type                                                                                                    |                                                                                                    |  |  |

GA-8I845GE775-G Motherboard

Download from Www.Somanuals.com. All Manuals Search And Download.

# Exploring the Q-Flash<sup>™</sup> utility screen

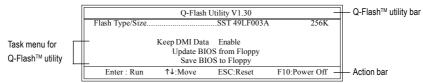

The Q-FlashBIOS utility screen consists of the following key components.

# Task menu for Q-Flash utility:

Contains the names of three tasks. Blocking a task and pressing Enter key on your keyboard to enable execution of the task.

# Action bar:

Contains the names of four actions needed to operate the Q-Flash utility. Pressing the buttons mentioned on your keyboards to perform these actions.

# Using the Q-Flash<sup>™</sup> utility:

This section tells you how to update BIOS using the Q-Flash utility. As described in the "Before you begin" section above, you must prepare a floppy disk having the BIOS file for your motherboard and insert it to your computer. If you have already put the floppy disk into your system and have entered the Q-Flash utility, please follow the steps below to flash BIOS.

# Steps:

1. Press arrow buttons on your keyboard to move the light bar to "Update BIOS from Floppy" item in the Q-Flash menu and press Enter button.

Later, you will see a box pop up showing the BIOS files you previously downloaded to the floppy disk.

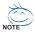

If you want to save the current BIOS for backup purpose, you can begin Step 1 with "Save BIOS to Floppy" item.

2. Move to the BIOS file you want to flash and press Enter.

# In this example, we only download one BIOS file to the floppy disk so only one BIOS file, 8GE800.F4, is listed.

Please confirm again you have the correct BIOS file for your motherboard.

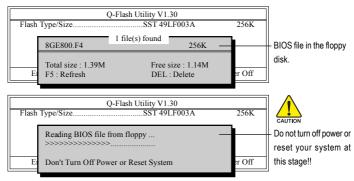

After BIOS file is read, you'll see a confirmation dialog box asking you "Are you sure to update BIOS?"

Please do not take out the floppy disk when it begins flashing BIOS.

3. Press Y button on your keyboard after you are sure to update BIOS. Then it will begin to update BIOS. The progress of updating BIOS will be shown at the same time.

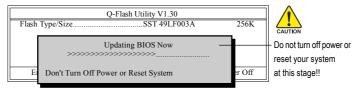

4. Press any keys to return to the Q-Flash menu when the BIOS updating procedure is completed.

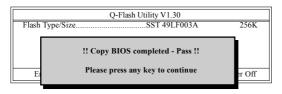

5. Press Esc and then Y button to exit the Q-Flash utility. The computer will restart automatically after you exit Q-Flash.

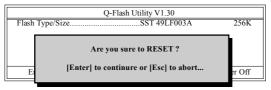

After system reboots, you may find the BIOS version on your boot screen becomes the one you flashed.

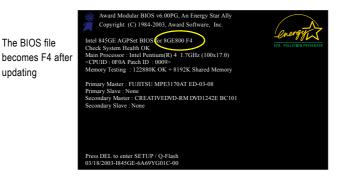

6. Press Del to enter BIOS menu after system reboots and "Load BIOS Fail-Safe Defaults". See how to Load BIOS Fail-Safe Defaults, please kindly refer to Step 6 to 7 in Part One.

# Congratulation!! You have updated BIOS successfully!!

GA-8I845GE775-G Motherboard

updating

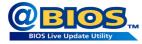

# Method 2 : @BIOS™ Utility

If you do not have a DOS startup disk, we recommend that you use the new @BIOS utility. @BIOS allows users to update their BIOS under Windows. Just select the desired @BIOS server to download the latest version of BIOS.

#### Fig 1. Installing the @BIOS utility

| GA-845CD 1.0 B4.0528.1                                           |                                                                                                    |      |
|------------------------------------------------------------------|----------------------------------------------------------------------------------------------------|------|
|                                                                  | ge reveals the value-added software developed by Gigabyte<br>worldwide partners.                                                                                    |      |
| MPLESS-<br>INSTALL<br>CHIPSET DRIVER<br>ASPETIMANE<br>ASPETIMANE | Gipdapte Vindow (Dilles Manager(DV/DH)<br>Gipdapte Management Too(GM1)<br>Exo)Tune<br>DM Vinner<br>Facal-Mand<br>@BIDS<br>@BIDS<br>Afface Elicola<br>Afface Elicola |      |
| SOFTWARE                                                         | Select @BIOS item.                                                                                                    |      |
| HARDWARE                                                         | FastTrak Utiliy<br>Silcon Image SATA RAID Utiliy                                                                                                    |      |
| CONTACT US                                                       | GijaRAID URIN<br>SCSI RAID Alert utility                                                                                                    |      |
|                                                                  |                                                                                                    | EXIT |

# Fig 3. The @BIOS utility

| Current Mainboard Info<br>Flash Memory Type: SST | 49LF003A (FWH) /3.3V    |  |  |
|--------------------------------------------------|-------------------------|--|--|
| Click "√" ) <sup>e</sup> 3M                      | Click "Update New BIOS" |  |  |
| AW/                                              | the blos                |  |  |
| Internet Update                                  | Update New BIOS         |  |  |
| 🔲 Clear DMI Data Pool                            | Save Current BIOS       |  |  |
| 🔲 Clear PnP Data Pool                            | About this program      |  |  |
| MI Flash Support                                 | Exit                    |  |  |
|                                                  | 100%                    |  |  |

# 1. Methods and steps:

- I. Update BIOS through Internet:
  - a. Click "Internet Update" icon.
  - b. Click "Update New BIOS" icon.
  - c. Select @BIOS™ server.
  - d. Select the exact model name on your motherboard.
  - e. System will automatically download and update the BIOS.
- II. Update BIOS NOT through Internet:
  - a. Do not click "Internet Update" icon.
  - b. Click "Update New BIOS".
  - c. Please select "All Files" in dialog box while opening the old file.
  - Please search for BIOS unzip file, downloading from internet or any other methods (such as: 45GE775G.F1).
  - e. Complete update process following the instruction.

# Fig 2. Installation complete and run @BIOS

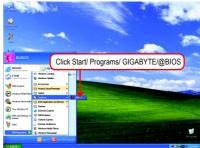

### Fig 4. Select the desired @BIOS server

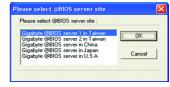

III. Save BIOS:

In the very beginning, there is "Save Current BIOS" icon shown in dialog box. It means to save the current BIOS version.

IV. Check out supported motherboard and Flash ROM:

In the very beginning, there is "About this program" icon shown in dialog box. It can help you check out which kind of motherboard and which brand of Flash ROM are supported.

# 2. Note:

- In method I, if it shows two or more motherboard's model names to be selected, please make sure your motherboard's model name again. Selecting wrong model name will cause the system unbooted.
- II. In method II, be sure that motherboard's model name in BIOS unzip file are the same as your motherboard's. Otherwise, your system won't boot.
- III. In method I, if the BIOS file you need cannot be found in @BIOS<sup>™</sup> server, please go onto Gigabyte's website for downloading and updating it according to method II.
- IV. Please note that any interruption during updating will cause system unbooted.

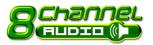

# 4-1-3 2- / 4- / 6-/ 8- Channel Audio Function Introduction

The installation of audio software is very simple. Follow the steps to install the function. (Following pictures are in Windows XP). Please note that if you want to set up an 8 channel audio configuration, you must use Audio Combo Kit (optional device).

# **Stereo Speakers Connection and Settings:**

We recommend that you use the speaker with amplifier to acquire the best sound effect if the stereo output is applied.

# STEP 1:

Connect the stereo speakers or earphone to "Line Out".

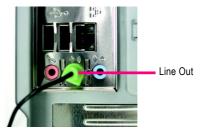

# STEP 2:

Following installation of the audio driver, you find a Sound Effect icon on the lower right hand taskbar. Click the icon to select the function.

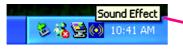

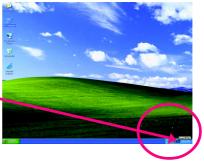

# STEP 3:

Click "Speaker Configuration" then click on the left selection bar and select "2CH Speaker" to complete 2 channel audio configuration.

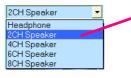

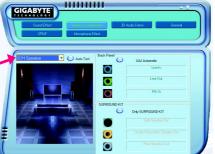

# 4 Channel Audio Setup

#### STEP 1:

Connect the Front Speakers to "Line Out", the Rear Speakers to "Line In".

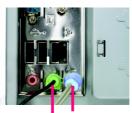

Line In (Rear Speaker Out) Line Out (Front Speaker Out)

# STEP 2:

Following installation of the audio driver, you find a

Sound Effect 闷 icon on the lower right hand taskbar.

Click the icon to select the function.

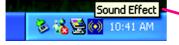

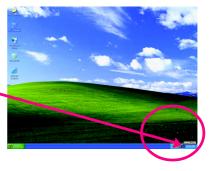

# STEP 3:

Click "Speaker Configuration" and select the "UAJ Function". Then click on the left selection bar and select "4CH Speaker" to complete 4 channel audio configuration.

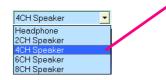

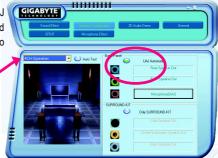

# 6 Channel Audio Setup

### STEP 1:

Connect the Front Speakers to "Line Out", the Rear Speakers to "Line In", and the Center/Subwoofer Speakers to "MIC In".

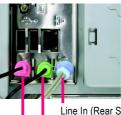

Line In (Rear Speaker Out) Line Out (Front Speaker Out) Mic In (Center/Subwoofer Speaker Out)

# STEP 2:

Following installation of the audio driver, you find a Sound Effect icon on the lower right hand taskbar. Click the icon to select the function.

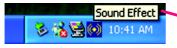

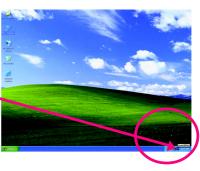

# STEP 3:

Click "Speaker Configuration" and select the "UAJ Function". Then click on the left selection bar and select "6CH Speaker" to complete 6 channel audio configuration.

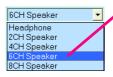

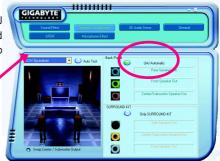

# 8 Channel Audio Setup (requires Audio Combo Kit, optional device) :

Audio Combo Kit includes a Surround-Kit and a SPDIF output cable (an optical and coaxial cable). If you want to set up an 8 channel configuration, you need to use the Surround-Kit. The Surround-Kit offers R/L surround, center/subwoofer output and rear surround.

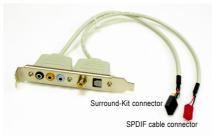

# STEP 1:

Secure the Audio Combo Kit at the panel on the back of the case.

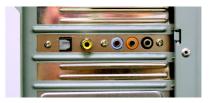

#### STEP 2:

Connect the Surround-Kit to the SUR\_CEN connector located on the motherboard.

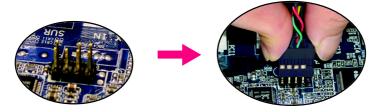

#### STEP 3:

There are two methods of 8 channel audio configuration:

Method 1:

Connect the front channels to the "Line Out" port located on the audio panel and the rear channels to the Surround-Kit "REAR R/L" port. Connect the center/subwoofer channels to the Surround-Kit "SUB CENTER" and the R/L channels to the Surround-Kit "SUR BACK" port.

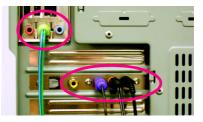

GA-8I845GE775-G Motherboard

- 64 -

# Method 2:

Connect the front channels to the "Line Out" port located on the audio panel and the rear channels to the "Line In" port. Connect the center/subwoofer channels to the "MIC In" port located on the audio panel and the R/L channels to the Surround-Kit "SUR BACK" port. (This method requires UAJ function)

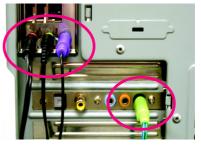

# STEP 4:

Following installation of the audio driver, you find a Sound Effect icon on the lower right hand taskbar. Click the icon to select the function.

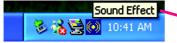

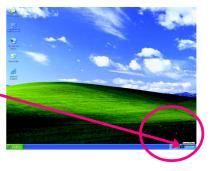

# STEP 5:

Click "Speaker Configuration" and select both the "UAJ Function" and "Only Surround-Kit". Then click on the left selection bar and select "8CH Speaker" to complete 8 channel audio configuration.

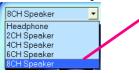

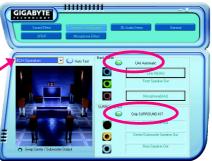

Sound Effect Configuration:

At the sound effect menu, users can adjust sound option settings as desired.

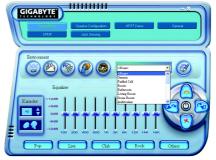

# SPDIF Output Device (Optional Device)

A "SPDIF output" connector is available on the motherboard. Cable with rear bracket could link to the "SPDIF output" connector (As picture.) For the further linkage to decoder, rear bracket provides coaxial cable and Fiber connecting port (Note1).

1. Connect the SPDIF output device to the rear bracket of PC, and fix it with screw.

2. Connect SPDIF device to the motherboard.

3. Connect SPDIF to the SPDIF decoder.

GA-8I845GE775-G Motherboard

the Audio Combo Kit (refer to the 8 channel Audio Setup section).

Download from Www.Somanuals.com. All Manuals Search And Download.

(Note1) If you want to use both of the 8 channel audio function and SPDIF out function, you may buy

- 66 -

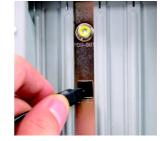

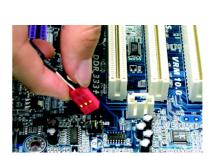

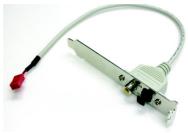

# **UAJ Introduction**

UAJ (Universal Audio Jack) has a very smart feature: It will switch signal automatically when user plugs his audio device to the wrong jack (Line-in/ Line-out). That means users do not need to worry the audio device should be plug in Line-in or Line-out jack, the device will work perfectly after UAJ is activated.

# Enable UAJ function:

You can click "UAJ Automatic" button to enable UAJ function.

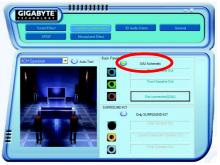

#### Troubleshooting 4-2

Below is a collection of general asked questions. To check general asked questions based on a specific motherboard model, please log on to www.gigabyte.com.tw

Question 1: I cannot see some options that were included in previous BIOS after updating BIOS. Why? Answer: Some advanced options are hidden in new BIOS version. Please press Ctrl and F1 keys after entering BIOS menu and you will be able to see these options.

Questions 2: Why is the light of my keyboard/optical mouse still on after computer shuts down? Answer: In some boards, a small amount of electricity is kept on standby after computer shuts down and that's why the light is still on.

# Question 3: How do I clear CMOS?

Answer: If your board has a Clear CMOS jumper, please refer to the Clear CMOS steps in the manual. If your board doesn't have such jumper, you can take off the on-board battery to leak voltage to clear CMOS. Please refer to the steps below:

Steps:

- 1. Turn off power.
- 2. Disconnect the power cord from MB.
- 3. Take out the battery gently and put it aside for about 10 minutes (Or you can use a metal object to connect the positive and negative pins in the battery holder to makethem short for one minute).
- 4. Re-insert the battery to the battery holder.
- 5. Connect power cord to MB again and turn on power.
- 6. Press Del to enter BIOS and load Fail-Safe Defaults(or load Optimized Defaults).
- 7. Save changes and reboot the system.

Question 4: Why do I still get a weak sound after turning up the speaker to the maximum volume? Answer: Please make sure the speaker you are using is equipped with an internal amplifier. If not, please change another speaker with power/amplifier and try again later.

Question 5: Sometimes I hear different continuous beeps from computer after system boots up. What do these beeps usually stand for?

Answer: The beep codes below may help you identify the possible computer problems. However, they are only for reference purposes. The situations might differ from case to case.

# → AMI BIOS Beep Codes

\*Computer gives 1 short beep when system boots successfully. 1 short: System boots successfully \*Except for beep code 8, these codes are always fatal.

- 1 beep Refresh failure
- 2 beeps Parity error
- 3 beeps Base 64K memory failure
- 4 beeps Timer not operational
- 5 beeps Processor error
- 6 beeps 8042 gate A20 failure
- 7 beeps Processor exception interrupt error
- 8 beeps Display memory read/write failure
- 9 beeps ROM checksum error
- 10 beeps CMOS shutdown register read/write error
- 11 beeps Cache memory bad

- AWARD BIOS Beep Codes **→** 

  - 2 short: CMOS setting error
  - 1 long 1 short: DRAM or M/B error
  - 1 long 2 short: Monitor or display card error
  - 1 long 3 short: Keyboard error
  - 1 long 9 short: BIOS ROM error
  - Continuous long beeps: DRAM error
  - Continuous short beeps: Power error

| - 69 - | Appendix |
|--------|----------|

| GA-81845GE775-G Motherboard - 70 - |                             |        |      |
|------------------------------------|-----------------------------|--------|------|
| GA-81845GE775-G Motherboard - 70 - |                             |        |      |
| SA-8845GE775-G Motherboard - 70 -  |                             |        |      |
| GA-81845GE775-G Motherboard - 70 - |                             |        |      |
| GA-81845GE775-G Motherboard - 70 - |                             |        |      |
| GA-81845GE775-G Motherboard - 70 - |                             |        |      |
| GA-81845GE775-G Motherboard - 70 - |                             |        |      |
| GA-81845GE775-G Motherboard - 70 - |                             |        | <br> |
| GA-81845CE775-G Motherboard - 70 - |                             |        |      |
| GA-81845GE775-G Motherboard - 70 - |                             |        |      |
| GA-81845GE775-G Motherboard - 70 - |                             |        |      |
| GA-81845GE775-G Motherboard - 70 - |                             |        |      |
| GA-81845GE775-G Motherboard - 70 - |                             |        |      |
| GA-81845GE775-G Motherboard - 70 - |                             |        |      |
| GA-81845GE775-G Motherboard - 70 - |                             |        |      |
| GA-81845GE775-G Motherboard - 70 - |                             |        |      |
| GA-81845GE775-G Motherboard - 70 - |                             |        |      |
| GA-81845GE775-G Motherboard - 70 - |                             |        |      |
| GA-81845GE775-G Motherboard - 70 - |                             |        |      |
| GA-81845GE775-G Motherboard - 70 - |                             |        |      |
| GA-81845GE775-G Motherboard - 70 - |                             |        |      |
| GA-81845GE775-G Motherboard - 70 - |                             |        |      |
| GA-81845GE775-G Motherboard - 70 - |                             |        |      |
| GA-81845GE775-G Motherboard - 70 - |                             |        |      |
| GA-81845GE775-G Motherboard - 70 - |                             |        |      |
| GA-81845GE775-G Motherboard - 70 - |                             |        |      |
| GA-81845GE775-G Motherboard - 70 - |                             |        |      |
| GA-81845GE775-G Motherboard - 70 - |                             |        |      |
| GA-81845GE775-G Motherboard - 70 - |                             |        |      |
| GA-81845GE775-G Motherboard - 70 - |                             |        |      |
| GA-8I845GE775-G Motherboard - 70 - |                             |        |      |
| GA-8I845GE775-G Motherboard - 70 - |                             |        |      |
|                                    | GA-8I845GE775-G Motherboard | - 70 - |      |

Download from Www.Somanuals.com. All Manuals Search And Download.

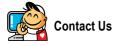

 Taiwan (Headquarters) GIGA-BYTE TECHNOLOGY CO., LTD. Address: No.6, Bau Chiang Road, Hsin-Tien, Taipei 231, Taiwan TEL:+886-2-8912-4888 FAX: +886-2-8912-4003 Tech. Support : http://tw.giga-byte.com/TechSupport/ServiceCenter.htm Non-Tech. Support(Sales/Marketing): http://ggts.gigabyte.com.tw/nontech.asp WEB address (English): http://www.gigabyte.com.tw WEB address (Chinese): http://chinese.giga-byte.com U.S.A. G.B.T. INC. TEL +1-626-854-9338 FAX: +1-626-854-9339 Tech. Support : http://tw.giga-byte.com/TechSupport/ServiceCenter.htm Non-Tech. Support(Sales/Marketing): http://ggts.gigabyte.com.tw/nontech.asp WEB address : http://www.giga-byte.com Germany G.B.T. TECHNOLOGY TRADING GMBH TEL: +49-40-2533040 (Sales) +49-1803-428468 (Tech.) FAX: +49-40-25492343 (Sales) +49-1803-428329 (Tech.) Tech. Support : http://tw.giga-byte.com/TechSupport/ServiceCenter.htm Non-Tech. Support(Sales/Marketing): http://ggts.gjgabyte.com.tw/nontech.asp WEB address : http://www.gigabyte.de

#### Japan

NIPPON GIGA-BYTE CORPORATION WEB address : http://www.gigabyte.co.jp

### Singapore

GIGA-BYTE SINGAPORE PTE. LTD. Tech. Support :

http://tw.giga-byte.com/TechSupport/ServiceCenter.htm

Non-Tech. Support(Sales/Marketing):

http://ggts.gigabyte.com.tw/nontech.asp

WEB address: http://www.gigabyte.com.sg

### U.K.

G.B.T. TECH. CO., LTD. TEL: +44-1908-362700 FAX: +44-1908-362709 Tech. Support : http://tw.giga-byte.com/TechSupport/ServiceCenter.htm Non-Tech. Support(Sales/Marketing) : http://ggts.gigabyte.com.tw/nontech.asp WEB address : http://uk.giga-byte.com • The Netherlands GIGA-BYTE TECHNOLOGY B.V. TEL: +31-40-290-2088 NL Tech.Support: 0900-GIGABYTE (0900-44422983) BE Tech.Support: 0900-84034 FAX: +31-40-290-2089

Tech. Support : http://tw.giga-byte.com/TechSupport/ServiceCenter.htm

Non-Tech. Support(Sales/Marketing):

http://ggts.gigabyte.com.tw/nontech.asp

WEB address : http://www.giga-byte.nl

### China . NINGBO G.B.T. TECH. TRADING CO., LTD. Tech. Support : http://tw.giga-byte.com/TechSupport/ServiceCenter.htm Non-Tech. Support(Sales/Marketing): http://ggts.gigabyte.com.tw/nontech.asp WEB address : http://www.gigabyte.com.cn Shanghai TEL:+86-021-63410999 FAX: +86-021-63410100 Beiiina TEL:+86-10-62102838 FAX: +86-10-62102848 Wuhan TEL:+86-27-87851061 FAX: +86-27-87851330 GuangZhou TEL:+86-20-87586074 FAX: +86-20-85517843 Chenadu TEL:+86-28-85236930 FAX:+86-28-85256822 Xian TEL:+86-29-85531943 FAX: +86-29-85539821 Shenvang TEL:+86-24-23960918 FAX +86-24-23960918-809 Australia GIGABYTE TECHNOLOGY PTY, LTD. Tech. Support :

http://tw.giga-byte.com/TechSupport/ServiceCenter.htm Non-Tech. Support(Sales/Marketing) : http://ggts.gigabyte.com.tw/nontech.asp WEB address : http://www.giga-byte.com.au

#### France

GIGABYTE TECHNOLOGY FRANCE S.A.R.L. Tech. Support : http://tw.giga-byte.com/TechSupport/ServiceCenter.htm Non-Tech. Support(Sales/Marketing) : http://ggts.gigabyte.com.tw/nontech.asp WEB address : http://www.gigabyte.fr

#### Russia

Moscow Representative Office Of GIGA-BYTE Technology Co., Ltd. Tech. Support : http://tw.giga-byte.com/TechSupport/ServiceCenter.htm Non-Tech. Support(Sales/Marketing) : http://ggts.gigabyte.com.tw/nontech.asp WEB address : http://www.gigabyte.ru • Poland

Office of GIGA-BYTE TECHNOLOGY Co., Ltd. in POLAND Tech. Support : http://tw.ajaa-byte.com/TechSupport/ServiceCenter.htm

Non-Tech. Support(Sales/Marketing) : http://gds.gigabyte.com.tw/nontech.asp

WEB address : http://www.gigabyte.pl

#### Serbia & Montenegro

Representative Office Of GIGA-BYTE Technology Co., Ltd. in SERBIA & MONTENEGRO

Tech. Support :

http://tw.giga-byte.com/TechSupport/ServiceCenter.htm

Non-Tech. Support(Sales/Marketing):

http://ggts.gigabyte.com.tw/nontech.asp

WEB address: http://www.gigabyte.co.yu

#### Czech Republic

Representative Office Of GIGA-BYTE Technology Co., Ltd. in CZECH REPUBLIC Tech. Support :

http://tw.giga-byte.com/TechSupport/ServiceCenter.htm Non-Tech. Support(Sales/Marketing):

http://ggts.gjgabyte.com.tw/nontech.asp

WEB address: http://www.gigabyte.cz

#### Romania

Representative Office Of GIGA-BYTE Technology Co., Ltd. in Romania

Tech. Support :

http://tw.giga-byte.com/TechSupport/ServiceCenter.htm

Non-Tech. Support(Sales/Marketing):

http://ggts.gigabyte.com.tw/nontech.asp

WEB address: http://www.gigabyte.com.ro

Free Manuals Download Website <u>http://myh66.com</u> <u>http://usermanuals.us</u> <u>http://www.somanuals.com</u> <u>http://www.4manuals.cc</u> <u>http://www.4manuals.cc</u> <u>http://www.4manuals.cc</u> <u>http://www.4manuals.com</u> <u>http://www.404manual.com</u> <u>http://www.luxmanual.com</u> <u>http://aubethermostatmanual.com</u> Golf course search by state

http://golfingnear.com Email search by domain

http://emailbydomain.com Auto manuals search

http://auto.somanuals.com TV manuals search

http://tv.somanuals.com